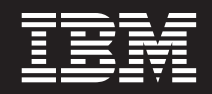

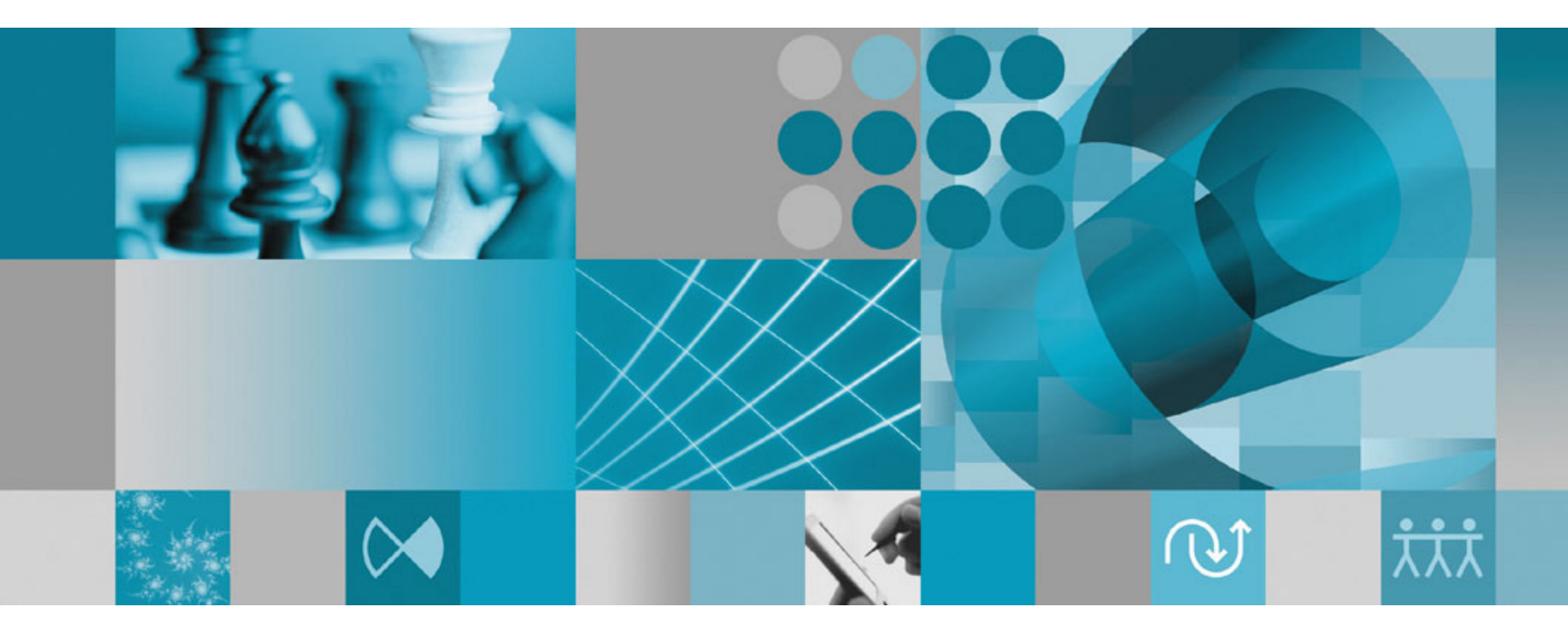

**Guida all'installazione**

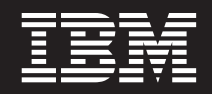

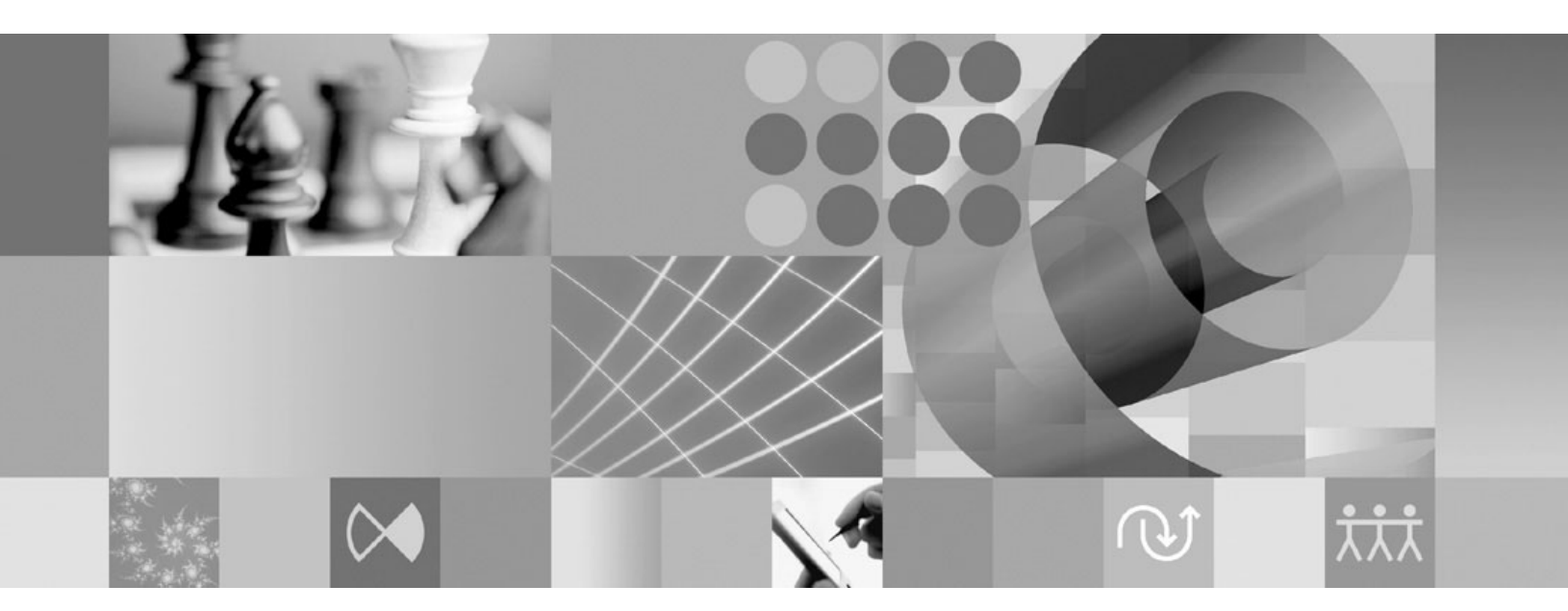

**Guida all'installazione**

**Nota**

Prima di utilizzare queste informazioni e il relativo prodotto che le supporta, leggere le informazioni contenute in ["Informazioni](#page-80-0) particolari" a pagina 75.

#### **Seconda edizione (gennaio 2007)**

Questa edizione si applica alla versione 7.0 di IBM Rational Functional Tester (numero parte GI11-6751-01) e a tutte le modifiche e i rilasci successivi, fino a quando non viene diversamente indicato nelle nuove edizioni.

**© Copyright International Business Machines Corporation 2007. Tutti i diritti riservati.**

# **Indice**

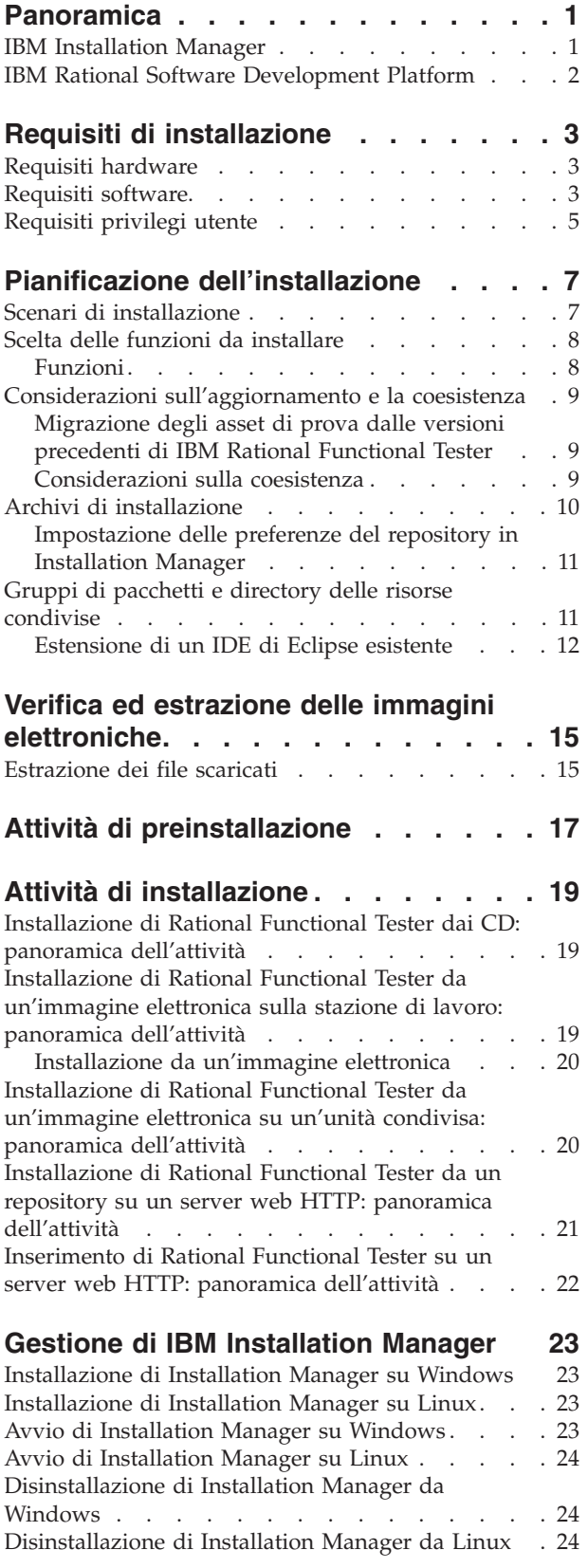

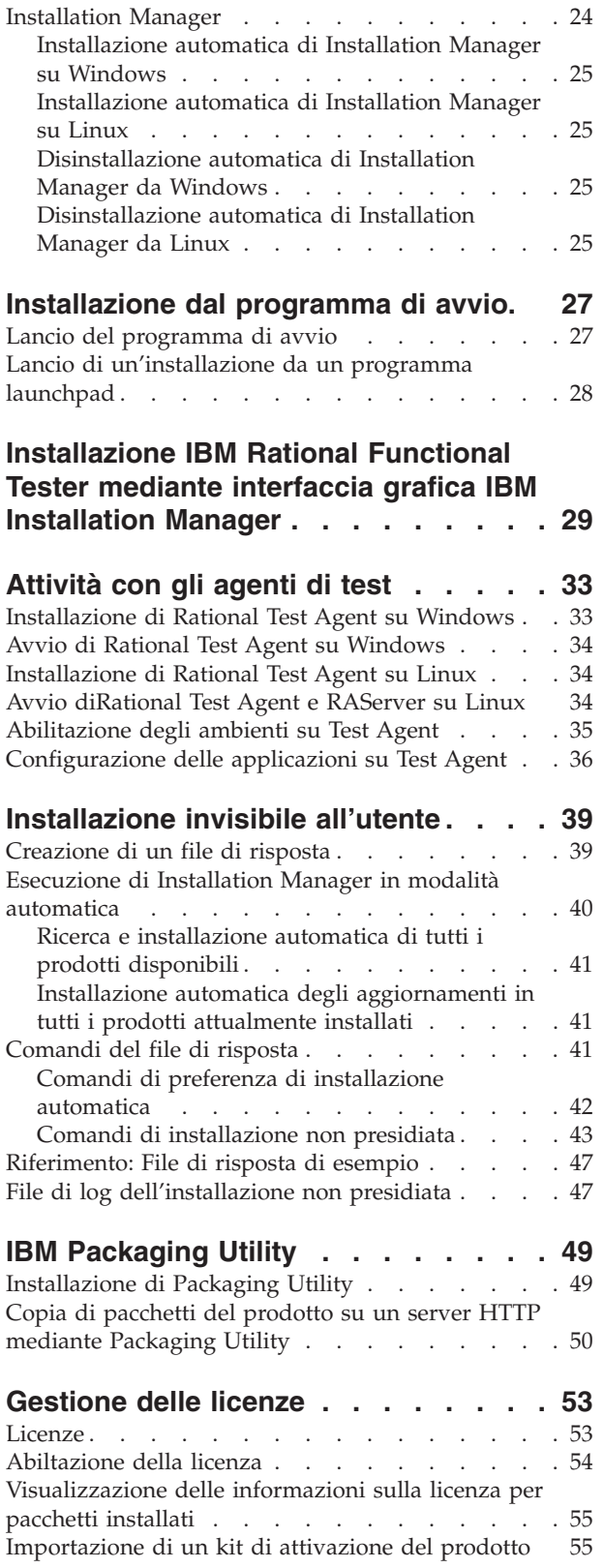

Installazione e [disinstallazione](#page-29-0) automatica di

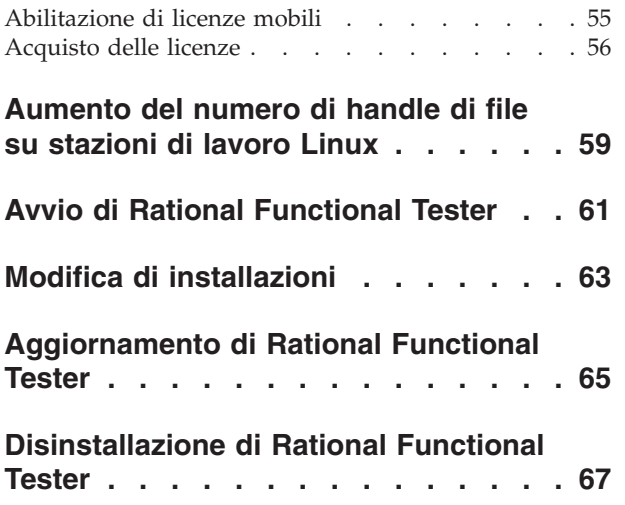

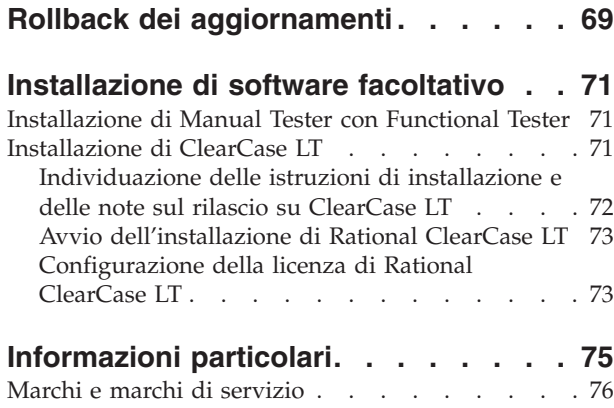

# <span id="page-6-0"></span>**Panoramica**

Questa guida all'installazione fornisce istruzioni relative all'installazione e alla disinstallazione di IBM Rational Functional Tester.

**Nota:** Per la documentazione aggiornata e le informazioni sulla risoluzione dei problemi, fare riferimento a [http://www.ibm.com/software/rational/](http://www.ibm.com/software/rational/support/documentation/) [support/documentation/.](http://www.ibm.com/software/rational/support/documentation/)

### **IBM Installation Manager**

IBM Installation Manager è un programma che consente di installare i pacchetti del prodotto Rational Functional Tester sulla propria stazione di lavoro. Inoltre, consente di aggiornare, modificare e disinstallare questo ed altri pacchetti installati. Un pacchetto può essere un prodotto, un gruppo di componenti o un singolo componente che è stato progettato per essere installato da Installation Manager.

Indipendentemente dallo scenario di installazione seguito per installare Rational Functional Tester sulla stazione di lavoro, utilizzare Installation Manager per installare il pacchetto Rational.

IBM Installation Manager offre un numero di funzioni che consentono di risparmiare tempo. Tiene traccia di ciò che si sta per installare, dei componenti software già installati e dei componenti disponibili per l'installazione. Ricerca gli aggiornamenti, in modo che si è a conoscenza di installare la versione più aggiornata del pacchetto di un prodotto Rational. Inoltre, Installation Manager fornisce strumenti per la gestione delle licenze per i pacchetti del prodotto che installa. Fornisce strumenti per l'aggiornamento e la modifica dei pacchetti. Inoltre, è possibile utilizzare Installation Manager per disinstallare i pacchetti del prodotto.

IBM Installation Manager dispone di cinque procedure guidate che semplificano la manutenzione dei pacchetti del prodotto nel corso del loro ciclo-vita:

- v La procedura guidata Installa pacchetti conduce l'utente nel processo di installazione. È possibile installare un pacchetto del prodotto confermando semplicemente i valori predefiniti oppure è possibile modificare le impostazioni predefinite per creare un'installazione personalizzata. Prima di installare il pacchetto di un prodotto, viene fornito un riepilogo completo delle selezioni effettuate nel corso della procedura guidata. Con la procedura guidata è possibile installare contemporaneamente uno o più pacchetti del prodotto.
- La procedura guidata Aggiorna pacchetti ricerca gli aggiornamenti disponibili per i pacchetti del prodotto installati. Un aggiornamento potrebbe essere una correzione rilasciata, una nuova funzione o una nuova versione del prodotto Rational. I dettagli del contenuto dell'aggiornamento vengono forniti nella procedura guidata. Si può scegliere se applicare un aggiornamento.
- Con la procedura guidata Modifica pacchetti, è possibile modificare gli elementi specifici di un pacchetto che è già stato installato. Durante l'installazione iniziale del pacchetto del prodotto, selezionare le funzioni da installare. Se, in seguito, si desidera installare altre funzioni, è possibile utilizzare la procedura guidata Modifica pacchetti per aggiungere le funzioni richieste all'installazione del pacchetto del prodotto. É possibile anche rimuovere alcune funzioni, aggiungere o rimuovere linguaggi.
- <span id="page-7-0"></span>v La procedura guidata Gestisci licenze consente di configurare le licenze per i pacchetti di cui si dispone. Utilizzare la procedura guidata per modificare la licenza di prova in una licenza completa, per configurare i server per le licenze mobili e per selezionare il tipo di licenza da utilizzare per ogni pacchetto.
- v La procedura guidata Disinstalla pacchetti consente di rimuovere un pacchetto del prodotto dal computer. É possibile disinstallare più di un pacchetto alla volta.

### **IBM Rational Software Development Platform**

IBM Rational Software Development Platform è un ambiente di sviluppo comune contenente il workbench di sviluppo e altri componenti software che condividono più prodotti.

La piattaforma di sviluppo include le offerte di seguito riportate:

- Rational Application Developer
- Rational Application Developer Community Edition
- Rational Functional Tester
- Rational Performance Tester
- Rational Software Architect
- Rational Software Modeler
- Rational Systems Developer

Inoltre, è disponibile Rational Manual Tester ma non fa parte della piattaforma. Manual Tester è incluso con Rational Functional Tester oppure può essere acquistato a parte.

#### **Informazioni su Rational Functional Tester**

IBM Rational Functional Tester è uno strumento di verifica automatizzato orientato all'oggetto che verifica le applicazioni Windows, .Net, Java, HTML, Siebel e SAP. Rational Functional Tester consente di registrare script affidabili ed efficienti che possono essere riprodotti per convalidare nuovi build di un'applicazione di test. Functional Tester viene eseguito su piattaforme Windows 2000, Windows XP e Linux.

Functional Tester è disponibile in due ambienti di sviluppo integrati e in due linguaggi di script. Functional Tester Java Scripting utilizza il linguaggio Java e IBM Rational Software Development Platform. Functional Tester VB.NET 2003 e VB.Net 2005 Scripting utilizzano il linguaggio VB.NET e l'ambiente di sviluppo Microsoft Visual Studio .NET.

# <span id="page-8-0"></span>**Requisiti di installazione**

Questa sezione fornisce informazioni dettagliate sui requisiti hardware, software e sui requisiti relativi ai privilegi utente necessari per installare ed eseguire correttamente il software.

Per i requisiti del sistema più aggiornati, fare riferimento a [www.ibm.com/](www.ibm.com/software/awdtools/tester/functional/sysreq/index.html) [software/awdtools/tester/functional/sysreq/index.html.](www.ibm.com/software/awdtools/tester/functional/sysreq/index.html)

## **Requisiti hardware**

Prima di installare il prodotto, verificare che il sistema soddisfi i requisiti hardware minimi.

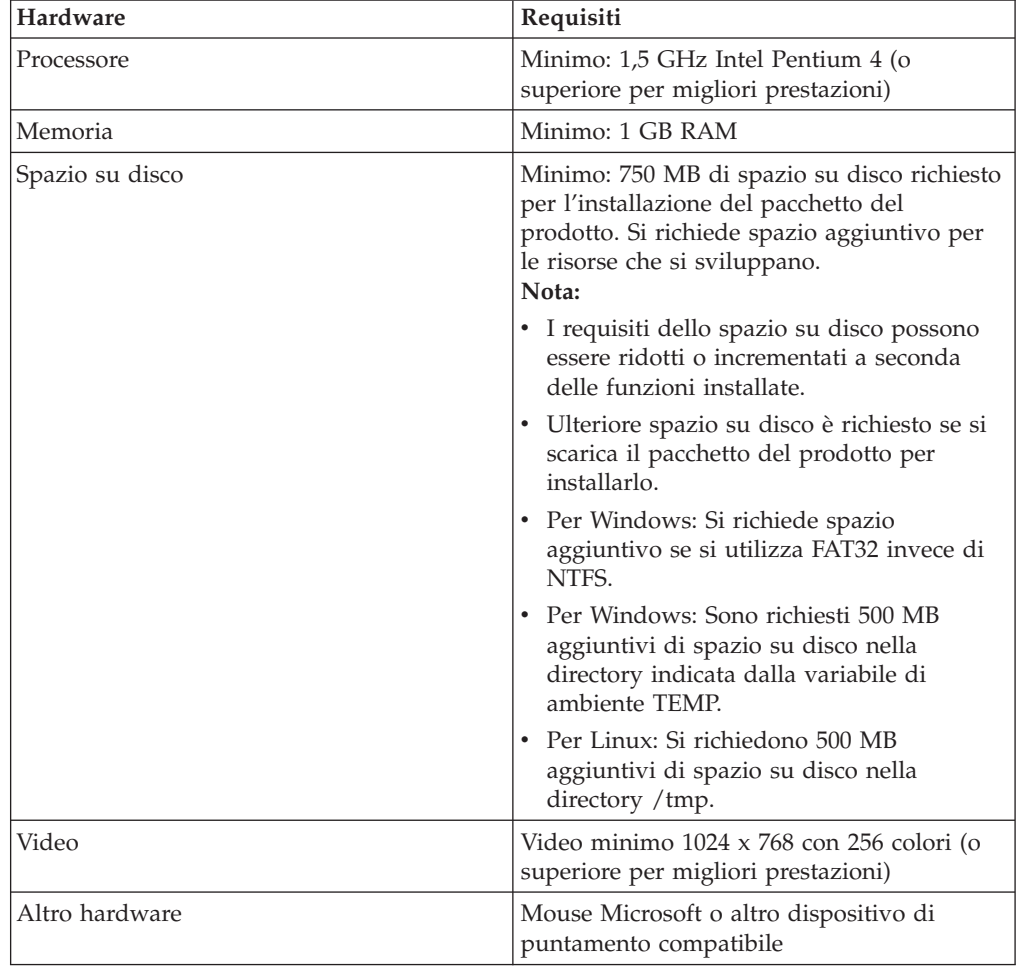

# **Requisiti software**

Prima di poter installare il prodotto, verificare che il sistema disponga dei requisiti software richiesti.

### **Sistema operativo**

Per questo prodotto sono supportati i seguenti sistemi operativi:

- Microsoft Windows XP Professional con Service Pack 1 o 2
- Microsoft Windows 2000 Professional con Service Pack 4
- Microsoft Windows 2000 Server con Service Pack 4
- Microsoft Windows 2000 Advanced Server con Service Pack 4
- Microsoft Windows Server 2003 Standard Edition con Service Pack 1
- Microsoft Windows Server 2003 Enterprise Edition con Service Pack 1
- Red Hat Enterprise Linux Workstation Versione 4.0
- v Red Hat Desktop Versione 4.0 (in esecuzione in modalità 32 bit)
- v SUSE Linux Enterprise Server (SLES) Versione 9 (tutti i service packs; in esecuzione in modalità 32 bit)
- **Nota:** I sistemi operativi elencati supportano tutte le lingue supportate da Rational Functional Tester.
- **Nota:** Questa versione di IBM Rational Software Development Platform è stata sviluppata per l'utilizzo con l'ID di Eclipse 3.2.1 con aggiornamenti. È possibile solo [estendere](#page-17-0) un Eclipse IDE esistente della versione 3.2.1 con gli ultimi aggiornamenti da eclipse.org.

Se si utilizza SUSE Linux Enterprise Server (SLES) Versione 9, è necessario avere IBM JRE 1.5 (SR3) installato prima di estendere un Eclipse IDE esistente.

### **Software per le costruzioni virtuali supportato**

É supportato il seguente software per le costruzioni virtuali:

v Citrix Presentation Manager Versione 4, in esecuzione su Windows Server 2003 Standard Edition o Windows Server 2003 Professional Edition

### **Requisiti software aggiuntivi**

- v Microsoft Visual Studio.Net 2003 con .Net Framework 1.1 per lo script .Net 2003
- v Microsoft Visual Studio.Net 2005 con .Net Framework 2.0 per lo script .Net 2005
- Per Linux: GNU Image Manipulation Program Toolkit (GTK+), Versione 2.2.1 o successiva e librerie associate (GLib, Pango).
- v Uno dei seguenti browser web per visualizzare i file readme e la guida all'installazione, oltre che per supportare il prodotto promozionale del browser SWT (Standard Widget Toolkit).
	- Per Windows: Microsoft Internet Explorer 6.0 con Service Pack 1.
	- Mozilla 1.6 o 1.7.
	- Firefox 1.0.x o 1.5.
		- **Nota:** Su Red Hat Enterprise Linux Workstation Versione 4.0, è necessario impostare la variabile d'ambiente MOZILLA\_FIVE\_HOME nella cartella che contiene l'installazione di Firefox o Mozilla. Ad esempio, setenv MOZILLA\_FIVE\_HOME /usr/lib/firefox-1.5.
	- **Nota:** Il Launchpad non supporta Mozilla 1.6; se il browser è Mozilla, è necessaria la versione 1.7 o superiore per eseguire il launchpad.
- v Per visualizzare correttamente l'assistenza utente multimediale, come ad esempio i viewlet tours, esercitazioni e dimostrazioni, installare Adobe Flash Player.
	- Per Windows: Versione 6.0 rilascio 65 o successivo
	- Per Linux: Versione 6.0 rilascio 69 o successivo

## <span id="page-10-0"></span>**Requisiti privilegi utente**

È necessario disporre di un ID utente che soddisfi i seguenti requisiti prima di poter installare Rational Functional Tester.

- v L'ID utente non deve contenere caratteri double-byte.
- v Per Windows: è necessario disporre di un ID utente che appartiene al gruppo di amministratori.
- v Per Linux: É necessario accedere come utente principale.

# <span id="page-12-0"></span>**Pianificazione dell'installazione**

Leggere tutti gli argomenti contenuti in questa sezione prima di iniziare l'installazione di una qualsiasi delle funzioni del prodotto. Una pianificazione efficace ed una comprensione degli aspetti chiave del processo di installazione possono aiutare ad assicurare una corretta installazione.

### **Scenari di installazione**

Sono disponibili alcuni scenari da seguire durante l'installazione di Rational Functional Tester.

Di seguito sono riportati alcuni dei fattori che potrebbero determinare lo scenario di installazione:

- v Il formato e il metodo con il quale si accede ai file di installazione (ad esempio, dai CD o dai file scaricati da IBM Passport Advantage).
- v La posizione di installazione (ad esempio, è possibile installare il prodotto sulla propria workstation o rendere i file di installazione disponibili per la propria azienda}.
- v Il tipo di installazione (ad esempio, è possibile utilizzare la GUI di Installation Manager oppure eseguire un'installazione non presidiata).

Esistono gli scenari di installazione tipici che è possibile seguire:

- Installazione dai CD.
- v Installazione da un'immagine elettronica scaricata sulla stazione di lavoro.
- v Installazione da un'immagine elettronica su un'unità condivisa.
- v Installazione da un repository su un server HTTP o HTTPS.

Si noti che negli ultimi tre scenari, è possibile scegliere di eseguire il programma Installation Manager in modalità non presidiata per installare Rational Functional Tester. Per dettagli sull'esecuzione di Installation Manager in modalità automatica, vedere ["Installazione](#page-44-0) invisibile all'utente" a pagina 39.

Notare inoltre che è possibile installare gli aggiornamenti nello stesso momento in cui si installa il pacchetto base del prodotto.

#### **Installazione dai CD**

In questo scenario di installazione, si dispone dei CD contenenti i file del pacchetto del prodotto e, in genere, si installa Rational Functional Tester sulla propria stazione di lavoro. Per una panoramica di tutti i passaggi, vedere ["Installazione](#page-24-0) di Rational Functional Tester dai CD: panoramica [dell'attività"](#page-24-0) a pagina 19.

#### **Installazione da un'immagine elettronica scaricata sulla workstation**

In questo scenario, sono stati scaricati i file di installazione da IBM Passport Advantage e si è installato Rational Functional Tester sulla stazione di lavoro. Per una panoramica di tutti i passaggi, vedere ["Installazione](#page-24-0) di Rational Functional Tester da [un'immagine](#page-24-0) elettronica sulla stazione di lavoro: panoramica [dell'attività"](#page-24-0) a pagina 19.

### <span id="page-13-0"></span>**Installazione da un'immagine elettronica su un'unità condivisa**

In questo scenario, verrà inserita un'immagine elettronica su un'unità condivisa, in modo che gli utenti dell'azienda possano accedere ai file di installazione di Rational Functional Tester da un'unica posizione. Per una panoramica di tutti i passaggi, vedere ["Installazione](#page-25-0) di Rational Functional Tester da un'immagine elettronica su un'unità condivisa: panoramica [dell'attività"](#page-25-0) a pagina 20.

#### **Installazione da un repository su un server HTTP**

Questo scenario rappresenta il metodo più rapido per l'installazione del prodotto in rete. Questo scenario è diverso dall'installazione mediante l'unità condivisa. Per posizionare i file del pacchetto del prodotto Rational Functional Tester su un server web HTTP, è necessario utilizzare questa applicazione di utilità – IBM Packaging Utility. Questo programma di utilità viene fornito con Rational Functional Tester per copiare i file di installazione in un formato - un *pacchetto* - che può essere utilizzato per installare Rational Functional Tester direttamente da un server web HTTP. La directory sul server web HTTP che contiene il pacchetto è denominata *repository*. Si noti che, in questo scenario, si trovano nel pacchetto solo i file di installazione per Rational Functional Tester. Per una panoramica di tutti i passaggi, consultare ["Installazione](#page-26-0) di Rational Functional Tester da un repository su un server web HTTP: panoramica [dell'attività"](#page-26-0) a pagina 21 e ["Inserimento](#page-27-0) di Rational Functional Tester su un server web HTTP: panoramica [dell'attività"](#page-27-0) a pagina 22.

## **Scelta delle funzioni da installare**

Con la versione 7.0, è possibile personalizzare il prodotto software selezionando le funzioni di Rational Functional Tester da installare.

Quando si installa il pacchetto del prodotto Rational Functional Tester utilizzando IBM Installation Manager, la procedura guidata di installazione visualizza le funzioni nel pacchetto del prodotto disponibile. Dall'elenco delle funzioni, è possibile selezionare quelle da installare. Viene automaticamente selezionata una serie predefinita di funzioni (compresa qualunque funzione richiesta). Installation Manager impone automaticamente qualsiasi dipendenza tra le funzioni e impedisce di cancellare le funzioni richieste.

**Nota:** Una volta terminata l'installazione del pacchetto, è possibile comunque aggiungere o rimuovere le funzioni dal prodotto software eseguendo la procedura guidata Modifica pacchetti in Installation Manager. Per ulteriori informazioni, vedere "Modifica di [installazioni"](#page-68-0) a pagina 63.

### **Funzioni**

Nella tabella riportata di seguito vengono mostrate le funzioni di Rational Functional Tester che è possibile scegliere di installare. Le selezioni predefinite delle funzioni da installare possono variare. Se una funzione esiste già nella directory delle risorse condivise, non verrà scelta per impostazione predefinita e non verrà installata di nuovo.

<span id="page-14-0"></span>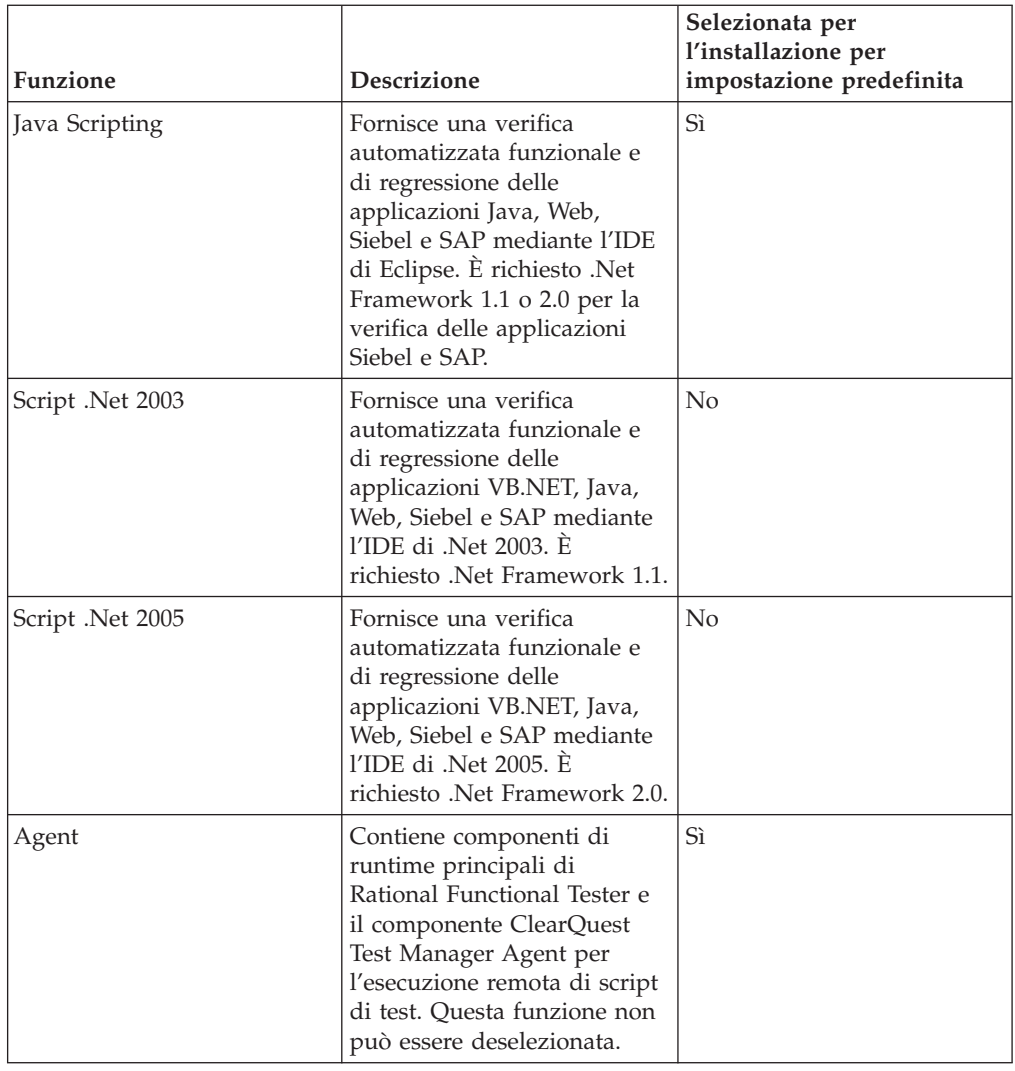

## **Considerazioni sull'aggiornamento e la coesistenza**

Se si dispone di una versione precedente del prodotto oppure si prevede di installare più prodotti Rational Software Development Platform sulla stessa stazione di lavoro, esaminare le informazioni contenute in questa sezione.

## **Migrazione degli asset di prova dalle versioni precedenti di IBM Rational Functional Tester**

Tutti gli asset di prova dalle versioni precedenti di Rational Functional Tester, compresi i progetti, gli script, le mappe di oggetto e i punti di verifica, funzionano con la versione corrente del prodotto. Tuttavia, gli script registrati con la versione corrente del prodotto non vengono riprodotti sulle versioni precedenti.

## **Considerazioni sulla coesistenza**

Alcuni prodotti sono stati progettati per coesistere e condividere le funzioni quando sono installati nello stesso gruppo di pacchetti. Un gruppo di pacchetti è una posizione in cui è possibile installare uno o più prodotti o pacchetti software. Quando si installa ciascun pacchetto, scegliere se si desidera installare tale pacchetto in un gruppo di pacchetti esistente o se si desidera crearne uno nuovo.

<span id="page-15-0"></span>IBM Installation Manager blocca i prodotti che non sono stati progettati per la condivisione o che non soddisfano la tolleranza di versione e altri requisiti. Se si desidera installare più di un prodotto per volta, è necessario che tali prodotti siano in grado di condividere un gruppo di pacchetti.

Al momento del rilascio, i prodotti di seguito riportati condividono le funzioni quando vengono installati in un gruppo di pacchetti:

- Rational Application Developer
- Rational Software Architect
- Rational Functional Tester
- Rational Performance Tester
- Rational Software Modeler
- Rational Systems Developer

È possibile installare qualsiasi numero di prodotti idonei in un gruppo di pacchetti. Quando viene installato un prodotto, la relativa funzione viene condivisa con tutti gli altri prodotti presenti nel gruppo di pacchetti. Se si installano un prodotto di sviluppo e un prodotto di test in un gruppo di pacchetti, quando viene avviato uno di tali prodotti, nell'interfaccia utente sono disponibili sia la funzione di sviluppo sia la funzione di test. Se si aggiunge un prodotto con strumenti di modellazione, tutti i prodotti presenti nel gruppo di pacchetti disporranno delle funzioni di sviluppo, test e modellazione.

Se si installa un prodotto di sviluppo e successivamente si acquista un prodotto di sviluppo con funzioni implementate e si aggiunge tale prodotto allo stesso gruppo di pacchetti, la funzione aggiuntiva sarà disponibile in entrambi i prodotti. Se si disinstalla il prodotto con funzioni implementate, resta il prodotto di origine. Notare che questa è una modifica dal comportamento di ″aggiornamento″ dei prodotti della versione 6 nel gruppo Rational Software Development Platform.

**Nota:** Ciascun prodotto installato in un'unica posizione può essere associato ad un solo gruppo di pacchetti. Un prodotto deve essere installato in più posizioni per essere associato a più gruppi di pacchetti. Rational Functional Tester e Rational Performance Tester possono essere installati solo in una posizione su un computer.

### **Archivi di installazione**

IBM Installation Manager richiama i pacchetti del prodotto da posizioni di repository specificate.

Se il launchpad viene utilizzato per avviare Installation Manager, le informazioni sul repository vengono passate a Installation Manager. Se Installation Manager viene avviato direttamente, è necessario specificare un repository di installazione contenente i pacchetti del prodotto che si desidera installare. Vedere ["Impostazione](#page-16-0) delle preferenze del repository in [Installation](#page-16-0) Manager" a pagina 11.

Alcune organizzazioni associano e ospitano i propri pacchetti di prodotti sull'intranet. Per informazioni su questo tipo di scenario di installazione, consultare ["Installazione](#page-13-0) da un repository su un server HTTP" a pagina 8. L'amministratore di sistema dovrà fornire l'URL corretto.

Per impostazione predefinita, IBM Installation Manager utilizza un URL integrato in ciascun prodotto di sviluppo software Rational per connettersi a un server di repository su Internet. Quindi, Installation Manager ricerca i pacchetti del prodotto e le nuove funzioni.

## <span id="page-16-0"></span>**Impostazione delle preferenze del repository in Installation Manager**

Quando inizia l'installazione di Rational Functional Tester dal programma launchpad, la posizione del repository che contiene il pacchetto del prodotto da installare viene automaticamente definita in IBM Installation Manager quando parte. Tuttavia, se si avvia direttamente Installation Manager (ad esempio, installando Rational Functional Tester da un repository che si trova su un server web), è necessario specificare la preferenza di repository (l'URL della directory contenente il pacchetto del prodotto) in Installation Manager, prima di poter installare il pacchetto del prodotto. Specificare i percorsi di repository nella pagina Repository della finestra Preferenze. Per impostazione predefinita, Installation Manager utilizza un URL integrato in ciascun prodotto di sviluppo software Rational per connettersi ad un server del repository mediante Internet e ricercare i pacchetti di installazione e le nuove funzioni. L'organizzazione potrebbe richiedere di reindirizzare il repository per utilizzare siti intranet.

**Nota:** Prima di avviare il processo di installazione, assicurarsi di ottenere l'URL del repository del pacchetto di installazione dall'amministratore.

Per aggiungere, modificare o rimuovere un percorso di repository in Installation Manager:

- 1. Avviare Installation Manager.
- 2. Nella pagina di avvio di Installation Manager, fare clic su **File** → **Preferenze**, quindi su **Repository**. Viene aperta la pagina Repository che visualizza qualunque repository disponibile, i relativi percorsi e se sono accessibili o meno.
- 3. Nella pagina Repository, fare clic su **Aggiungi repository**.
- 4. Nella finestra Aggiungi repository, immettere l'URL del percorso del repository oppure ricercarlo e impostare un percorso di file.
- 5. Fare clic su **OK**. Se è stata fornita una posizione per il repository HTTPS, viene chiesto di inserire un ID utente e una password. Viene visualizzato il percorso nuovo o modificato del repository. Se il repository non è accessibile, viene visualizzata una x in rosso nella colonna **Accessibile**.
- 6. Fare clic su **OK** per uscire.
- **Nota:** Per Installation Manager per cercare le posizioni predefinite del repository per i pacchetti installati, accertarsi che la preferenza **Cerca i repository collegati durante l'installazione e gli aggiornamenti** nella pagina delle preferenze del repository è selezionata. Questa preferenza è selezionata per impostazione predefinita.

### **Gruppi di pacchetti e directory delle risorse condivise**

Quando si installa il pacchetto Rational Functional Tester con IBM Installation Manager, scegliere un gruppo di pacchetti ed una directory delle risorse condivise.

### <span id="page-17-0"></span>**Gruppi di pacchetti**

Durante il processo di installazione, specificare un *gruppo di pacchetti* per il pacchetto Rational Functional Tester. Un gruppo di pacchetti rappresenta una directory in cui i pacchetti condividono le risorse con altri pacchetti nello stesso gruppo. Quando si installa il pacchetto di Rational Functional Tester con Installation Manager, è possibile creare un nuovo gruppo di pacchetti o installare i pacchetti che si trovano in un gruppo di pacchetti esistente. (Alcuni pacchetti potrebbero non essere in grado di condividere un gruppo di pacchetti, in tal caso l'opzione per utilizzare un gruppo di pacchetti esistente viene disabilitata).

Quando si installano più pacchetti contemporaneamente, tutti i pacchetti vengono installati nello stesso gruppo.

Ad un gruppo di pacchetti viene assegnato un nome automaticamente; tuttavia si sceglie la directory di installazione per il gruppo di pacchetti.

Una volta creato il gruppo di pacchetti installando correttamente il pacchetto di un prodotto, non è possibile modificare la directory di installazione. La directory di installazione contiene i file e le risorse specifiche per il pacchetto del prodotto Rational Functional Tester installato nel gruppo di pacchetti. Le risorse contenute nel pacchetto del prodotto che possono potenzialmente essere utilizzate da altri gruppi di pacchetti vengono inserite nella directory delle risorse condivise.

#### **Directory delle risorse condivise**

La *directory delle risorse condivise* è la directory in cui si trovano le risorse di installazione, in modo che possano essere utilizzate da uno o più gruppi di pacchetti del prodotto.

**Importante:** È possibile specificare la directory delle risorse condivise: la prima volta che si installa il pacchetto. Per ottenere migliori risultati, utilizzare un'unità di dimensionimaggiori per questa operazione. Non è possibile modificare il percorso di directory, finché non si disinstallano tutti i pacchetti.

### **Estensione di un IDE di Eclipse esistente**

Quando si installa il Rational Functional Tester pacchetto del prodotto, è possibile scegliere di estendere un ambiente IDE (Eclipse integrated development) già installato sul computer aggiungendo le funzioni che il pacchetto Rational Functional Tester contiene.

Il pacchetto di Rational Functional Tester che viene installato con IBM Installation Manager viene associato a una versione IDE o workbench di Eclipse; questo workbench associato è la piattaforma di base per fornire la funzionalità nel pacchetto di Installation Manager. Tuttavia, se si dispone di un IDE Eclipse esistente sulla propria stazione di lavoro, è possibile *estenderlo*, ovvero aggiungere all'IDE l'ulteriore funzionalità fornita nel pacchetto Rational Functional Tester – quell'istanza di Eclipse.

Per estendere un Eclipse IDE esistente: nella pagina di posizione della procedura guidata di installazione, selezionare l'opzione **Estendi l'IDE Eclipse**.

Si potrebbe estendere l'Eclipse IDE esistente, ad esempio, perché si desidera ottenere la funzionalità fornita nel pacchetto Rational Functional Tester, ma si potrebbe voler disporre delle preferenze e delle impostazioni nell'IDE corrente, quando si utilizzano le funzioni del pacchetto Rational Functional Tester. Si potrebbe desiderare di utilizzare i plug-in installati che già estendono l'IDE di Eclipse.

L'IDE Eclipse esistente deve essere della versione 3.2.1 o è necessario estenderli da eclipse.org. Installation Manager verifica che l'istanza Eclipse specificata soddisfi i requisiti per il pacchetto di installazione.

# <span id="page-20-0"></span>**Verifica ed estrazione delle immagini elettroniche**

Se si scaricano i file di installazione da IBM Passport Advantage, è necessario estrarre l'immagine elettronica dai file compressi prima di poter installare Rational Functional Tester. Si potrebbe desiderare di verificare la completezza dei file scaricati prima di estrarre l'immagine.

È possibile confrontare i valori MD5 pubblicati con il checksum dei file scaricati per verificare se il file scaricato è corrotto o incompleto.

### **Estrazione dei file scaricati**

Estrarre ciascun file compresso nella stessa directory. Per Linux: Non includere spazi nei nomi di directory oppure non sarà possibile eseguire il comando launchpad.sh per lanciare il programma di avvio da una riga comandi.

# <span id="page-22-0"></span>**Attività di preinstallazione**

Prima di installare il prodotto, completare le seguenti attività:

- 1. Confermare che il sistema soddisfi i requisiti descritti nella sezione ["Requisiti](#page-8-0) di [installazione"](#page-8-0) a pagina 3.
- 2. Confermare che l'ID utente soddisfi i privilegi di accesso richiesti per l'installare il prodotto. Vedere ["Requisiti](#page-10-0) privilegi utente" a pagina 5.
- 3. Leggere la sezione "Pianificazione [dell'installazione"](#page-12-0) a pagina 7 e dare particolare attenzione all'argomento "Considerazioni [sull'aggiornamento](#page-14-0) e la [coesistenza"](#page-14-0) a pagina 9.
- 4. Per Linux: Se si desidera abilitare il prodotto in modo che venga utilizzato da altri utenti diversi da quello root, impostare la variabile umask su 0022 **prima di installare il prodotto**. Per impostare questa variabile, accedere come utente root, avviare una sessione terminal e digitare umask 0022.

# <span id="page-24-0"></span>**Attività di installazione**

La seguente sezione fornisce una panoramica degli scenari di installazione descritti nella sezione "Scenari di [installazione"](#page-12-0) a pagina 7. È possibile accedere alle istruzioni dettagliate dai link contenuti nei passaggi principali.

# **Installazione di Rational Functional Tester dai CD: panoramica dell'attività**

In questo scenario di installazione, si dispone dei CD contenenti i file di installazione e, in genere, si installa Rational Functional Tester sulla propria stazione di lavoro.

Di seguito sono riportati i passaggi generali per l'installazione dai CD:

- 1. Completare i passaggi di pre-installazione elencati in ["Attività](#page-22-0) di [preinstallazione"](#page-22-0) a pagina 17.
- 2. Inserire il primo CD di installazione nell'unità CD.
- 3. Per Linux: Montare l'unità CD.
- 4. Se sul sistema è abilitata l'esecuzione automatica, il programma di avvio di Rational Functional Tester si apre automaticamente. In caso contrario, avviarlo. Per i dettagli, fare riferimento a "Lancio del [programma](#page-32-0) di avvio" a pagina 27.
- 5. Avviare l'installazione di Rational Functional Tester dal programma di avvio. Per i dettagli, vedere "Lancio di [un'installazione](#page-33-0) da un programma launchpad" a [pagina](#page-33-0) 28.

Se IBM Installation Manager non viene rilevato sulla propria stazione di lavoro, viene richiesto di installarlo, quindi viene avviata la procedura guidata di installazione. Per completare l'installazione di Installation Manager, seguire le istruzioni sullo schermo. Per i dettagli, vedere ["Installazione](#page-28-0) di Installation Manager su [Windows"](#page-28-0) a pagina 23.

Una volta completata l'installazione di Installation Manager, o se il prodotto si trova già sul computer, Installation Manager viene avviato e inizia automaticamente la procedura guidata Installa pacchetti.

- 6. Per completare la procedura guidata Installa i pacchetti, seguire le istruzioni sullo schermo. Per i dettagli, vedere ["Installazione](#page-34-0) IBM Rational Functional Tester mediante interfaccia grafica IBM [Installation](#page-34-0) Manager" a pagina 29.
- 7. Configurare la licenza. Per impostazione predefinita, viene inclusa una licenza di prova per Rational Functional Tester. È necessario configurare la licenza per assicurarsi di disporre dell'accesso continuativo al prodotto. Per dettagli, fare riferimento a ["Gestione](#page-58-0) delle licenze" a pagina 53.
- 8. Per Linux: Aumentare il numero di file che gestisce sulla stazione di lavoro. Per dettagli, vedere ["Aumento](#page-64-0) del numero di handle di file su stazioni di lavoro [Linux"](#page-64-0) a pagina 59
- 9. Installare il software opzionale incluso con Rational Functional Tester.

# **Installazione di Rational Functional Tester da un'immagine elettronica sulla stazione di lavoro: panoramica dell'attività**

Di seguito sono riportati i passaggi generali per l'installazione di Rational Functional Tester da un'immagine di installazione elettronica.

- <span id="page-25-0"></span>1. Assicurarsi che la stazione di lavoro disponga di spazio su disco sufficiente per memorizzare entrambi i file da scaricare da IBM Passport Advantage e l'immagine di installazione estratta. Fare riferimento a "Requisiti [hardware"](#page-8-0) a [pagina](#page-8-0) 3.
- 2. Scaricare tutte le parti richieste per l'immagine del prodotto IBM Passport Advantage in una directory temporanea.
- 3. Estrarre l'immagine di installazione dal file scaricato e verificare che l'immagine di installazione sia completa. Per i dettagli, vedere "Verifica ed [estrazione](#page-20-0) delle immagini [elettroniche"](#page-20-0) a pagina 15.
- 4. Continuare con i passaggi descritti in "Installazione da un'immagine elettronica".

### **Installazione da un'immagine elettronica**

- 1. Completare i passaggi di pre-installazione elencati in ["Attività](#page-22-0) di [preinstallazione"](#page-22-0) a pagina 17.
- 2. Lanciare il programma di avvio. Per i dettagli, fare riferimento a ["Lancio](#page-32-0) del [programma](#page-32-0) di avvio" a pagina 27.
- 3. Avviare l'installazione di Rational Functional Tester dal programma di avvio. Per i dettagli, vedere "Lancio di [un'installazione](#page-33-0) da un programma launchpad" a [pagina](#page-33-0) 28.

Se IBM Installation Manager non viene rilevato sulla propria stazione di lavoro, viene richiesto di installarlo, quindi viene avviata la procedura guidata di installazione. Per completare l'installazione di Installation Manager, seguire le istruzioni sullo schermo. Per i dettagli, vedere ["Installazione](#page-28-0) di Installation Manager su [Windows"](#page-28-0) a pagina 23.

Quando l'installazione di Installation Manager è completata, oppure se è già presente sul sistema, Installation Manager viene avviato ed inizia automaticamente la procedura guidata Installa i pacchetti.

- **Nota:** Se si esce da Installation Manager prima di completare l'installazione del prodotto, sarà necessario riavviare Installation Manager dallaunchpad. Se si avvia direttamente Installation Manager, questo non sarà preconfigurato con i repository di installazione necessari.
- 4. Per completare la procedura guidata Installa i pacchetti, seguire le istruzioni sullo schermo. Per dettagli completi, vedere ["Installazione](#page-34-0) IBM Rational Functional Tester mediante interfaccia grafica IBM [Installation](#page-34-0) Manager" a [pagina](#page-34-0) 29.
- 5. Configurare la licenza. Per impostazione predefinita, viene inclusa una licenza di prova per Rational Functional Tester. È necessario configurare la licenza per assicurarsi di disporre dell'accesso continuativo al prodotto. Per dettagli, fare riferimento a ["Gestione](#page-58-0) delle licenze" a pagina 53.
- 6. Per Linux: Aumentare il numero di file che gestisce sulla stazione di lavoro. Per dettagli, vedere ["Aumento](#page-64-0) del numero di handle di file su stazioni di lavoro [Linux"](#page-64-0) a pagina 59
- 7. Installare il software opzionale incluso con Rational Functional Tester.

# **Installazione di Rational Functional Tester da un'immagine elettronica su un'unità condivisa: panoramica dell'attività**

In questo scenario, verrà inserita un'immagine elettronica su un'unità condivisa, in modo che gli utenti dell'azienda possano accedere ai file di installazione di Rational Functional Tester da un'unica posizione.

<span id="page-26-0"></span>Le seguenti operazioni sono eseguite dall'utente che posiziona l'immagine di installazione su un'unità condivisa.

- 1. Assicurarsi che l'unità condivisa disponga di spazio su disco sufficiente per memorizzare entrambi i file da scaricare da IBM Passport Advantage e l'immagine di installazione estratta. Per dettagli, fare riferimento a ["Requisiti](#page-8-0) [hardware"](#page-8-0) a pagina 3.
- 2. Scaricare tutte le parti richieste per l'immagine del prodotto da IBM Passport Advantage in una directory temporanea su un'unità condivisa.
- 3. Estrarre l'immagine di installazione dai file scaricati in una directory accessibile sull'unità condivisa e verificare che l'immagine di installazione sia completa. Per i dettagli, vedere "Verifica ed estrazione delle immagini [elettroniche"](#page-20-0) a [pagina](#page-20-0) 15.

Per installare Rational Functional Tester dai file di installazione sull'unità condivisa:

- 1. Passare alla directory disk1 sull'unità condivisa contenente l'immagine di installazione.
- 2. Seguire i passi descritti in ["Installazione](#page-25-0) da un'immagine elettronica" a pagina [20.](#page-25-0)

# **Installazione di Rational Functional Tester da un repository su un server web HTTP: panoramica dell'attività**

In questo scenario, i pacchetti del prodotto vengono richiamati mediante IBM Installation Manager da un server web HTTP.

Questi passaggi presumono che il repository contenente il pacchetto per Rational Functional Tester sia stato creato sul server Web HTTP.

Per installare il pacchetto di Rational Functional Tester da un repository su un server HTTP:

- 1. Completare i passaggi di pre-installazione elencati in ["Attività](#page-22-0) di [preinstallazione"](#page-22-0) a pagina 17.
- 2. Installare IBM Installation Manager. Fare riferimento a ["Gestione](#page-28-0) di IBM [Installation](#page-28-0) Manager" a pagina 23. In questo scenario, ad esempio, i file di installazione di Installation Manager sono disponibili da un'unità condivisa.
- 3. Avviare Installation Manager. Per dettagli, fare riferimento a ["Avvio](#page-28-0) di [Installation](#page-28-0) Manager su Windows" a pagina 23.
- 4. Impostare l'URL del repository contenente il pacchetto di Rational Functional Tester come preferenza del repository in Installation Manager. Vedere ["Impostazione](#page-16-0) delle preferenze del repository in Installation Manager" a pagina [11.](#page-16-0)
- 5. Avviare la procedura guidata Installa pacchetti in Installation Manager e seguire le istruzioni visualizzate nella procedura guidata stessa per completare l'installazione. Per dettagli completi, vedere ["Installazione](#page-34-0) IBM Rational Functional Tester mediante interfaccia grafica IBM [Installation](#page-34-0) Manager" a [pagina](#page-34-0) 29.
- 6. Configurare la licenza. Per impostazione predefinita, viene inclusa una licenza di prova per Rational Functional Tester. Impostare la licenza per assicurarsi di continuare ad utilizzare con il prodotto. Per dettagli, fare riferimento a ["Gestione](#page-58-0) delle licenze" a pagina 53.
- 7. Per Linux: Aumentare il numero di file che gestisce sulla stazione di lavoro. Per dettagli, vedere ["Aumento](#page-64-0) del numero di handle di file su stazioni di lavoro [Linux"](#page-64-0) a pagina 59
- 8. Installare il software opzionale incluso con Rational Functional Tester.

# <span id="page-27-0"></span>**Inserimento di Rational Functional Tester su un server web HTTP: panoramica dell'attività**

Per preparare Rational Functional Tester all'installazione da un repository che si trova su un server web HTTP:

- 1. Assicurarsi che il server web HTTP o HTTPS disponga di spazio su disco sufficiente per memorizzare il pacchetto del prodotto. Fare riferimento a "Requisiti [hardware"](#page-8-0) a pagina 3.
- 2. Assicurarsi che la stazione di lavoro disponga di spazio su disco sufficiente per memorizzare i file che devono essere scaricati da IBM Passport Advantage e l'immagine di installazione estratta. Fare riferimento a "Requisiti [hardware"](#page-8-0) a [pagina](#page-8-0) 3
- 3. Scaricare tutte le parti richieste dell'immagine del prodotto da IBM Passport Advantage in una directory temporanea sulla stazione di lavoro.
- 4. Estrarre l'immagine di installazione dai file scaricati in un'altra directory temporanea sulla propria stazione di lavoro, quindi verificare che l'immagine di installazione sia completa. Per i dettagli, vedere "Verifica ed [estrazione](#page-20-0) delle immagini [elettroniche"](#page-20-0) a pagina 15.
- 5. Installare IBM Packaging Utility sulla stazione di lavoro dal CD (o disco elettronico) supplementare appropriato alla piattaforma di cui si dispone.
- 6. Utilizzando Packaging Utility, copiare il pacchetto del prodotto Rational Functional Tester.
- 7. Copiare l'output di Packaging Utility su un server Web HTTP o HTTPS.
- 8. Copiare i file di installazione per IBM Installation Manager dal CD supplementare su un'unità condivisa.
- 9. Istruire gli utenti dell'organizzazione sul modo in cui installare Installation Manager.
- 10. Fornire agli utenti l'URL del repository contenente il pacchetto del prodotto Rational Functional Tester creato in precedenza.

# <span id="page-28-0"></span>**Gestione di IBM Installation Manager**

### **Installazione di Installation Manager su Windows**

IBM Installation Manager viene installato dal programma di avvio. Per ulteriori informazioni su questo processo, fare riferimento a ["Installazione](#page-32-0) dal programma di [avvio."](#page-32-0) a pagina 27.

Per installare Installation Manager manualmente:

- 1. Eseguire setup.exe dalla cartella InstallerImager\_win32 sul primo disco di installazione.
- 2. Fare clic su **Avanti** sullo schermo di Benvenuto.
- 3. Esaminare il contratto di licenza nella pagina Accordo di licenza e selezionare **Accetto i termini nell'accordo di licenza** per accettare. Fare clic su **Avanti**.
- 4. Fare clic sul pulsante **Modifica** sulla pagina Cartella di destinazione per modificare la posizione di installazione se richiesto. Fare clic su **Avanti**.
- 5. Fare clic su **Avanti** nella pagina Tipo impostazione.
- 6. Fare clic su **Installa** nella pagina Pronti per installare il programma. Al termine dell'installazione, si apre la pagina Completata.
- 7. Fare clic su **Fine**.

## **Installazione di Installation Manager su Linux**

IBM Installation Manager viene installato dal programma di avvio. Per ulteriori informazioni su questo processo, fare riferimento a ["Installazione](#page-32-0) dal programma di [avvio."](#page-32-0) a pagina 27.

Per installare Installation Manager manualmente:

- 1. Aprire una finestra terminale con privilegi di utente root.
- 2. Eseguire setupLinux.bin dalla cartella InstallerImager\_linux sul primo disco di installazione.
- 3. Fare clic su **Avanti** sullo schermo di Benvenuto.
- 4. Esaminare il contratto di licenza nella pagina Accordo di licenza e selezionare **Accetto i termini nell'accordo di licenza** per accettare. Fare clic su **Avanti**.
- 5. Se necessario, modificare la posizione della directory di installazione. Fare clic su **Avanti**.
- 6. Fare clic su **Installa** sulla pagina di riepilogo delle informazioni.
- 7. Fare clic su **Fine** nella pagina Procedura guidata di installazione completata.

# **Avvio di Installation Manager su Windows**

È necessario avviare IBM Installation Manager dal programma di avvio. In questo modo Installation Manager si avvia con una preferenza di repository configurata e con i pacchetti Rational Functional Tester selezionati. Se si avvia Installation Manager direttamente, allora è necessario impostare una preferenza di repository e sceglierei i pacchetti del prodotto manualmente.

Per avviare Installation Manager manualmente:

- 1. Aprire il menu **Start** dalla **Barra delle attività**.
- 2. Selezionare **Tutti i programmi** → **IBM Installation Manager** → **IBM Installation Manager**.

### <span id="page-29-0"></span>**Avvio di Installation Manager su Linux**

È necessario avviare IBM Installation Manager dal programma di avvio. In questo modo Installation Manager si avvia con una preferenza di repository configurata e con i pacchetti Rational Functional Tester selezionati. Se si avvia Installation Manager direttamente, allora è necessario impostare una preferenza di repository e sceglierei i pacchetti del prodotto manualmente.

Per avviare Installation Manager manualmente:

- 1. Aprire una finestra terminale con privilegi di utente root.
- 2. Eseguire /opt/IBM/InstallationManager/launcher shortcut.

## **Disinstallazione di Installation Manager da Windows**

Per disinstallare Installation Manager manualmente:

- 1. Eseguire setup.exe dalla cartella InstallerImager\_win32 sul primo disco di installazione.
- 2. Fare clic su **Avanti** sullo schermo di Benvenuto.
- 3. Selezionare il pulsante **Rimuovi** sulla pagina Manutenzione programma. Fare clic su **Avanti**.
- 4. Fare clic su **Avanti** nella pagina Tipo impostazione.
- 5. Fare clic su **Rimuovi** sulla pagina di rimozione dei programmi.
- 6. Fare clic su **Fine** nella pagina Procedura guidata di installazione completata.
- **Nota:** È inoltre possibile disinstallare Installation Manager dal Pannello di controllo. Fare clic su **Start** → **Impostazioni** → **Pannello di controllo**, quindi fare doppio clic su **Installazione applicazioni**. Selezionare la voce per IBM Installation Manager e fare clic su **Rimuovi**.

### **Disinstallazione di Installation Manager da Linux**

IBM Installation Manager deve essere disinstallato utilizzando lo strumento di gestione del pacchetto incluso con la versione di Linux.

Per disinstallare Installation Manager manualmente:

- 1. Aprire una finestra terminale con privilegi di utente root.
- 2. Cambiare la directory nella directory di installazione di Installation Manager (per impostazione predefinita, /opt/IBM/InstallationManager) e quindi passare a uninst.
- 3. Eseguire .uninstaller.bin.

# **Installazione e disinstallazione automatica di Installation Manager**

IBM Installation Manager può essere installato e disinstallato automaticamente.

### <span id="page-30-0"></span>**Installazione automatica di Installation Manager su Windows**

Per installare automaticamente Installation Manager in una posizione predefinita di installazione suWindows:

- 1. Cambiare la directory nella cartella InstallerImage\_win32 per il primo disco di installazione.
- 2. Eseguire setup.exe /S /v"/qn"

Se si desidera modificare il percorso di installazione, aggiungere la proprietà INSTALLDIR all'interno dell'opzione /v. Ad esempio: setup.exe /S /v"/qn INSTALLDIR=\"C:\InstallationManager\""

### **Installazione automatica di Installation Manager su Linux**

Per installare Installation Manager in maniera non presidiata nel percorso di installazione predefinito su Linux:

- 1. Cambiare la directory nella InstallerImage\_linux sul primo disco di installazione.
- 2. Eseguire setupLinux.bin -silent -V licenseAccepted=true.

Utilizzare l'opzione -V licenseAccepted=true per indicare che si accetta l'accordo di licenza sull'utilizzo di Installation Manager.

Se si desidera modificare il percorso di installazione, è possibile aggiungere l'indicatore -P installLocation="<nuova dir>". Ad esempio: -PsetupLinux.bin -silent -P installLocation="/opt/myIM" -V licenseAccepted=true.

### **Disinstallazione automatica di Installation Manager da Windows**

Per disinstallare automaticamente Installation Manager su Windows:

Eseguire il seguente comando nel prompt dei comandi: msiexec /x {DBD90D51-BD46-41AF-A1F5-B74CEA24365B}

### **Disinstallazione automatica di Installation Manager da Linux**

Per disinstallare automaticamente Installation Manager su Linux:

- 1. Aprire una finestra terminale con privilegi di utente root.
- 2. Cambiare la directory nella directory di installazione di Installation Manager e quindi passare alla directory \_uninst.
- 3. Eseguire il seguente comando: ./uninstaller.bin -silent.

# <span id="page-32-0"></span>**Installazione dal programma di avvio.**

Il programma di avvio fornisce un singolo percorso per visualizzare le informazioni sul rilascio ed avviare il processo di installazione.

Utilizzare il programma di avvio per lanciare l'installazione di Rational Functional Tester nei seguenti casi:

- Installazione dai CD del prodotto.
- v Installazione da un'immagine elettronica sulla stazione di lavoro.
- v Installazione da un'immagine elettronica su un'unità condivisa.

Lanciando il processo di installazione dal programma launchpad, IBM Installation Manager sarà preconfigurato con la posizione del repository che contiene il pacchetto Rational Functional Tester. Se si installa e avvia Installation Manager direttamente, impostare le preferenze del repository manualmente.

Per eseguire l'installazione dal programma di avvio:

- 1. Completare le attività di pre-installazione descritte in ["Attività](#page-22-0) di [preinstallazione"](#page-22-0) a pagina 17, se tale operazione non è stata già effettuata.
- 2. Lanciare il programma di avvio. Consultare "Lancio del programma di avvio".
- 3. Avviare l'installazione di Rational Functional Tester. Vedere ["Lancio](#page-33-0) di [un'installazione](#page-33-0) da un programma launchpad" a pagina 28.

Per completare la procedura guidata Installa i pacchetti, seguire le istruzioni sullo schermo. Per dettagli completi, vedere ["Installazione](#page-34-0) IBM Rational Functional Tester mediante interfaccia grafica IBM [Installation](#page-34-0) Manager" a pagina 29.

# **Lancio del programma di avvio**

Completare le attività di pre-installazione descritte in "Attività di [preinstallazione"](#page-22-0) a [pagina](#page-22-0) 17, se tale operazione non è stata già effettuata.

Se si effettua l'installazione da un CD ed è abilitata l'esecuzione automatica sulla propria stazione di lavoro, il programma di avvio di Rational Functional Tester viene avviato automaticamente quando si inserisce il primo disco di installazione nell'unità CD. Se si installa un'immagine elettronica o sel'esecuzione automatica non è configurata sulla workstation, avviare il programma del launchpad manualmente.

Per avviare il programma del launchpad:

- 1. Inserire il CD di IBM Rational Functional Tester nell'unità CD. Per Linux: Assicurarsi che l'unità CD sia stata caricata.
- 2. Se sul sistema è abilitata l'esecuzione automatica, il programma di avvio di IBM Rational Functional Tester si apre automaticamente. Se l'esecuzione automatica non è abilitata sul sistema:
	- v Per Windows: Eseguire launchpad.exe che si trova nella directory root del CD.
	- v Per Linux: Eseguire launchpad.sh che si trova nella directory root del CD.

## <span id="page-33-0"></span>**Lancio di un'installazione da un programma launchpad**

- 1. Lanciare il programma di avvio.
- 2. Se non lo si è già fatto, leggere le informazioni sul rilascio facendo clic su **Note sul rilascio**.
- 3. Quando si è pronti per iniziare l'installazione, fare clic su **Installa IBM Rational Functional Tester**.
- 4. Viene aperta una finestra di messaggio in cui è specificato se il programma IBM Installation Manager è stato rilevato sulla propria stazione di lavoro.
	- Se IBM Installation Manager non viene rilevato sul sistema, viene specificato che è necessario installarlo prima di poter continuare.
		- a. Fare clic su **OK** per installare IBM Installation Manager. Viene aperta la procedura guidata di installazione di IBM Installation Manager.
		- b. Per completare l'installazione di IBM Installation Manager, seguire le istruzioni visualizzate nella procedura guidata. Per ulteriori informazioni, fare riferimento a ["Installazione](#page-28-0) di Installation Manager su Windows" a [pagina](#page-28-0) 23.
		- c. Una volta completata correttamente l'installazione IBM Installation Manager, fare clic su **Fine** per chiudere la procedura guidata.
		- d. Leggere il messaggio che viene aperto e fare clic su **OK**. Installation Manager viene avviato e si apre automaticamente la procedura guidata Installa pacchetti.
	- v Se IBM Installation Manager viene rilevato sul sistema, fare clic su **OK** e Installation Manager viene avviato e si apre automaticamente la procedura guidata Installa pacchetti.
- 5. Per completare la procedura guidata Installa i pacchetti, seguire le istruzioni sullo schermo. Per dettagli completi, vedere ["Installazione](#page-34-0) IBM Rational Functional Tester mediante interfaccia grafica IBM [Installation](#page-34-0) Manager" a [pagina](#page-34-0) 29

# <span id="page-34-0"></span>**Installazione IBM Rational Functional Tester mediante interfaccia grafica IBM Installation Manager**

I seguenti passi descrivono l'installazione del IBM Rational Functional Tester pacchetto con la GUI Installation Manager.

A seconda della situazione di installazione che si segue, la procedura guidata Installation Manager Installazione pacchetti potrebbe partire automaticamente. Ad esempio, se si esegue l'installazione dai CD. In altre situazioni, è necessario avviare la procedura guidata.

- 1. Se la procedura guidataInstallation Manager Installazione pacchetti non parte automaticamente, riavviarla:
	- a. Avviare Installation Manager.
	- b. Dalla pagina di avvio, fare clic su **Installazione pacchetti**.
		- **Nota:** Se viene trovata una nuova versione Installation Manager, viene chiesto di confermare l'installazione prima di continuare. Fare clic su**OK** per procedere. Installation Manager installa automaticamente la nuova versione, arresta, riavvia e riprende.

Quando Installation Manager parte, cerca i repository definiti per i pacchetti disponibili.

- 2. La pagina di installazione della procedura guidata elenca tutti i pacchetti presenti nei repository cheInstallation Manager ha cercato. Se vengono trovate due versioni differenti di un pacchetto, viene visualizzata solo quella più recente o consigliata.
	- v Per visualizzare tutte le versioni di qualsiasi pacchetto trovato da Installation Manager, fare clic su **Mostra tutte le versioni**.
	- Per tornare alla visualizzazione solo dei pacchetti consigliati, fare clic su **Mostra solo consigliati**.
- 3. Fare clic sul pacchetto IBM Rational Functional Tester per visualizzarne la descrizione nel riquadro **Dettagli**.
- 4. Per cercare gli aggiornamenti al pacchetto IBM Rational Functional Tester, fare clic su **Controlla gli aggiornamenti**.
	- **Nota:** Per Installation Manager per cercare le posizioni predefinite del repository per l'aggiornamento IBM, la preferenza **Cerca i repository collegati durante l'installazione e gli aggiornamenti** nella pagina delle preferenze del repository deve essere selezionata. Questa preferenza è selezionata per impostazione predefinita. È inoltre necessario l'accesso a Internet.

Installation Manager cerca gli aggiornamenti nel repository di aggiornamento IBM predefinito per il pacchetto del prodotto. Inoltre, ricerca qualunque posizione di repository impostata. Un indicatore di avanzamento mostra lo stato della ricerca. È possibile installare aggiornamenti contemporaneamente all'installazione del pacchetto del prodotto di base.

5. Se gli aggiornamenti per il pacchetto IBM Rational Functional Tester vengono trovati, verranno visualizzati nell'elenco**Pacchetti di installazione** nella relativa pagina al di sotto del prodotto corrispondente. Per impostazione predefinita, vengono visualizzati gli aggiornamenti consigliati.

- v Per visualizzare tutti gli aggiornamenti trovati per i pacchetti disponibili, fare clic su **Mostra tutte le versioni**.
- v Per visualizzare la descrizione di un pacchetto in **Dettagli**, fare clic sul nome del pacchetto. Se sono disponibili ulteriori informazioni sul pacchetto, come il file readme o le note di rilascio, un collegamento **Ulteriori informazioni** è presente alla fine del testo descrittivo. Fare clic sul collegamento per visualizzare altre informazioni in un browser. Per comprendere appieno il pacchetto che si sta installando, rivedere tutte le informazioni precedenti
- 6. Selezionare il pacchetto IBM Rational Functional Tester e gli aggiornamenti al pacchetto che si desidera installare. Gli aggiornamenti che hanno delle dipendenze vengono automaticamente selezionati e cancellati insieme. Fare clic su **Avanti** per continuare.

**Nota:** Se si installano più pacchetti contemporaneamente, tutti i pacchetti vengono installati nello stesso gruppo.

- 7. Nella pagina Licenze, leggere l'accordo di licenza per il pacchetto selezionato. Se si è selezionato più di un pacchetto da installare, potrebbe esserci un accordo di licenza per ciascun pacchetto. A sinistra della pagina **Licenza**, fare clic su ciascuna versione del pacchetto per visualizzarne l'accordo di licenza. Le versioni del pacchetto selezionato per essere installato (ad esempio il pacchetto base e l'aggiornamento) vengono elencate sotto il nome del pacchetto.
	- a. Se si accettano i termini di tutti gli accordi di licenza, fare clic su **Accetto i termini negli accordi di licenza**.
	- b. Fare clic su **Avanti** per continuare.
- 8. Nella pagina Percorso, immettere il percorso per la *directory delle risorse condivise* nel campo **Directory delle risorse condivise** oppure accettare il percorso predefinito. La directory delle risorse condivise contiene le risorse condivisibili da uno o più gruppi di pacchetti. Fare clic su **Avanti** per continuare.

Il percorso predefinito è:

- Per Windows: C:\Program Files\IBM\SDP70Shared
- Per Linux: /opt/IBM/SDP70Shared
- **Importante:** È possibile specificare la directory delle risorse condivise solo la prima volta che si installa un pacchetto. Utilizzare il disco di dimensioni maggiori per garantire uno spazio adeguato per le risorse condivise dei futuri pacchetti. Non è possibile modificare il percorso di directory, finché non si disinstallano tutti i pacchetti.

**Nota:** Verificare che il percorso di installazione non contenga parentesi.

- 9. Nella pagina Percorso, scegliere un *gruppo pacchetti* esistente in cui installare il pacchetto IBM Rational Functional Tester oppure crearne uno nuovo. Un gruppo di pacchetti rappresenta una directory in cui i pacchetti condividono le risorse con altri pacchetti nello stesso gruppo. Per creare un nuovo gruppo di pacchetti:
	- a. Fare clic su **Crea un nuovo gruppo pacchetti**.
	- b. Digitare il percorso per la directory di installazione per il gruppo di pacchetti. Il nome per il gruppo di pacchetti viene creato automaticamente. Il percorso predefinito è:
- Per Windows: C:\Program Files\IBM\SDP70
- Per Linux: /opt/IBM/SDP70
- c. Fare clic su **Avanti** per continuare.
- 10. Nella pagina Percorso, è possibile scegliere di estendere un IDE di Eclipse esistente già installato sul sistema, aggiungendo la funzione nei pacchetti che si stanno installando. É necessario disporre di Eclipse Versione 3.2.1 con gli ultimi aggiornamenti da eclipse.org per selezionare questa opzione.
	- v Se non si desidera estendere un IDE di Eclipse esistente, fare clic su **Avanti** per continuare.
	- v Per estendere un IDE di Eclipse esistente:
		- a. Selezionare **Estendi Eclipse esistente**.
		- b. Nel campo **IDE Eclipse**, immettere o passare al percorso della cartella contenente il file eseguibile eclipse (eclipse.exe o eclipse.bin). Installation Manager verificherà se la versione di IDE Eclipse è valida per il pacchetto che si sta installando. Il campo **JVM IDE Eclipse** visualizza Java Virtual Machine (JVM) per l'IDE specificato.
		- c. Fare clic su **Avanti** per continuare.
- 11. Nella pagina Funzioni, in **Lingue**, selezionare le lingue per il gruppo di pacchetti. Verranno installate le conversioni della lingua nazionale corrispondente per l'interfaccia utente e la documentazione relative al pacchetto IBM Rational Functional Tester package. Le scelte si applicano a tutti i pacchetti installati sotto questo gruppo di pacchetti.
- 12. Nella pagina Funzioni successiva, selezionare le funzioni del pacchetto che si desidera installare.
	- a. Opzionale: Per vedere le relazioni della dipendenza tra le funzioni, selezionare **Mostra dipendenze**.
	- b. Opzionale: Fare clic su una funzione per visualizzarne una breve descrizione sotto **Dettagli**.
	- c. Selezionare o cancellare le funzioni nei pacchetti. Installation Manager applicherà automaticamente qualunque dipendenza con altre funzioni e visualizzerà i requisiti aggiornati relativi alle dimensioni di download e allo spazio su disco per l'installazione.
	- d. Quando si è terminato di selezionare le funzioni, fare clic su **Avanti** per continuare.
- 13. Nella pagina Riepilogo, rivedere le scelte prima di installare il pacchetto IBM Rational Functional Tester. Se si desidera modificare le scelte eseguite sulle pagine precedenti, fare clic su**Indietro** ed effettuare le modifiche. Al termine, fare clic su **Installa** per installare il pacchetto. Un indicatore di avanzamento mostra la percentuale di completamento dell'installazione.
- 14. Quando il processo di installazione è completo, un messaggio conferma la riuscita del processo.
	- a. Fare clic su **Visualizza file di log** per aprire il file di log dell'installazione per la sessione corrente in una nuova finestra. Chiudere la finestra Log di installazione per continuare.
	- b. Nella procedura guidata Installa pacchetto, selezionare se si desidera avviare IBM Rational Functional Tester quando si esce.
	- c. Fare clic su **Fine** per avviare il pacchetto selezionato. La procedura guidata Installa pacchetto viene chiusa e si torna alla pagina di avvio di Installation Manager.

# **Attività con gli agenti di test**

Gli agenti di test sono computer remoti capaci di eseguire script di test.

È possibile utilizzare Rational TestManager o Rational ClearQuest Test Manager per coordinare le attività di test remote da un computer locale.

Per eseguire gli script di test da posizioni remote, è necessario procedere nel modo seguente:

- 1. Installare Rational Functional Tester sul computer locale.
- 2. Installare IBM Rational TestManager v2003.06.15 (Rilascio di servizio 5) o versione successiva oppure Rational ClearQuest Test Manager sul computer locale.
- 3. Per effettuare attività con TestManager, installare il software Rational Test Agent, che si trova sul CD di TestManager e la funzione Agent di Rational Functional Tester sull'agente remoto.
- 4. Per effettuare attività con Rational ClearQuest Test Manager, installare la funzione Agent di Rational Functional Tester sull'agent remoto. (È possibile installare solo l'Agent o tutto Rational Functional Tester.)
- 5. Avviare il software Rational Test Agent o IBM Rational Agent Controller sul computer remoto.
- 6. Abilitare gli ambienti sul sistema remoto.
- 7. Configurare le applicazioni da eseguire sul sistema remoto.

## **Installazione di Rational Test Agent su Windows**

Questo argomento descrive il modo in cui installare Rational Test Agent su un computer Windows.

Di seguito sono riportati i passaggi necessari:

- 1. Accedere con i privilegi amministrativi.
- 2. Inserire il CD contenente il software di Rational Test Agent nell'unità CD. Se l'installazione non viene avviata automaticamente, procedere nel modo seguente:
	- a. Fare clic su **Start** → **Esegui**
	- b. Immettere: cd\_drive:\SETUP.EXE.
	- c. Fare clic su **OK**.
- 3. Nella pagina Configurazione software, fare clic su **Avanti**.
- 4. Nell'Elenco dei prodotti, selezionare **Rational Test Agent**.
- 5. Fare clic su **Avanti**.
- 6. Selezionare tutti i valori predefiniti forniti dalla procedura guidata. Potrebbe essere necessario riavviare il sistema per completare l'installazione.
- 7. Fare clic su **Fine** nell'ultima finestra di dialogo.

Dopo aver installato Rational Test Agent, è necessario installare la funzione Agent di Rational Functional Tester, che è possibile trovare sul CD di Rational Functional Tester.

## **Avvio di Rational Test Agent su Windows**

Questo argomento descrive il modo in cui avviare Test Agent su un computer Windows.

Per avviare Rational Test Agent su Windows, effettuare i passaggi di seguito riportati:

- 1. Fare clic su **Start** → **Programmi** → **Rational Test Agent** → **Rational Test** → **Rational Test Agent**.
- 2. Abilitare gli ambienti di test che si desidera utilizzare sull'agente di test.
- 3. Configurare le applicazioni che si desidera verificare sull'agente di test.

## **Installazione di Rational Test Agent su Linux**

Questo argomento descrive il modo in cui installare Rational Test Agent su un computer Linux.

Prima di iniziare, assicurarsi di disinstallare tutte le versioni precedenti di Rational Functional Tester e di XDE Tester e di disabilitare tutte le relative variabili di ambiente.

Di seguito sono riportati i passaggi necessari:

- 1. Accedere con i privilegi amministrativi.
- 2. Creare la directory di installazione:
	- % mkdir -p /usr/rational/test
- 3. Inserire il CD-ROM contenente il software di Rational Test Agent nell'unità CD. Se il CD non viene caricato automaticamente, immettere il comando Linux mount nella riga comandi:

% mount /dev/cdrom /mnt/cdrom

- 4. Passare alla directory test:
	- % cd /usr/rational/test
- 5. Immettere il comando tar per copiare i file di Rational Test Agent sull'unità disco fisso:

% tar xzpf /mnt/cdrom/linux\_agent.tar.gz

## **Avvio diRational Test Agent e RAServer su Linux**

Questo argomento descrive il modo in cui avviare Rational Test Agent e RAServer su Linux.

Prima di poter eseguire Rational Test Agent, è necessario impostare la variabile di ambiente RATL\_RTHOME su /usr/rational/test immettendo uno dei seguenti comandi:

% export RATL\_RTHOME=/usr/rational/test

% setenv RATL\_RTHOME=/usr/rational/test

Per avviare Rational Test Agent su Linux, procedere nel modo seguente:

1. Impostare la variabile di ambiente LD\_LIBRARY\_PATH su libjava.so del JRE al momento utilizzato.

- 2. Impostare CLASSPATH su <directory di installazione del prodotto>/bin/rational\_ft.jar
- 3. Eseguire il comando indicato: source <product installation directory>/rtsetup.
- 4. Dalla directory di installazione di Test Manager, eseguire RTsagt.

Per avviare RAServer per l'esecuzione remota di ClearQuest Test Manager, immettere il seguente comando dalla directory di installazione del prodotto:

ft agent start

È possibile verificare che Test Agent sia in esecuzione immettendo il seguente comando:

ps -ef | grep rtprvd

È possibile verificare che RAServer sia in esecuzione immettendo il seguente comando:

```
ps -ef | grep RAServer
```
#### **Abilitazione degli ambienti su Test Agent**

Questo argomento descrive il modo in cui abilitare gli ambienti di test sugli agenti di test.

La prima volta in cui viene avviato Rational Functional Tester, viene automaticamente abilitato l'ambiente per l'esecuzione degli script di test funzionale. Se si aggiunge un browser o un nuovo ambiente Java, è necessario abilitare il nuovo browser o il nuovo ambiente Java.

Se si utilizza TestManager o Rational ClearQuest Test Manager per coordinare le attività di test ed eseguire uno script di test funzionale su un computer con l'agente di test, è necessario abilitare gli ambienti sul computer agente che esegue lo script.

Per abilitare gli ambienti:

- 1. Per avviare il programma di abilitazione, effettuare una delle seguenti operazioni.
	- a. Per Windows: Passare alla directory in cui si trova il file rational\_ft.jar (per impostazione predefinita, <directory di installazione del prodotto>\FunctionalTester\bin), quindi dalla riga comandi immettere:

java -jar rational\_ft.jar -enable

#### **Nota:**

Inoltre, potrebbe essere necessario immettere il percorso completo di IBM JRE, che si trova, per impostazione predefinita, in <directory di installazione del prodotto>\SDP70\jdk\jre\bin.

- b. Per Linux: Dalla riga comandi, immettere: /opt/IBM/SDp7.0/ft\_cmdline -enable
- 2. Una volta avviato il programma di abilitazione, fare clic sulla scheda **Browser web** per abilitare i browser.
- 3. Fare clic sulla scheda **Ambienti Java** per abilitare gli ambienti Java.

4. Fare clic su **OK**.

## **Configurazione delle applicazioni su Test Agent**

Questo argomento descrive il modo in cui configurare le applicazioni sugli agenti di test.

Prima di poter verificare le applicazioni, è necessario configurarle. Quando si configurano le applicazioni, fornire il nome, il percorso e altre informazioni sull'applicazione che si desidera verificare. Queste informazioni vengono utilizzate durante la registrazione e la riproduzione per rendere lo script di test più affidabile e trasferibile. Se si utilizza TestManager per l'esecuzione remota su un computer Test Agent, è necessario configurare le applicazioni sul computer agente che esegue lo script.

Per configurare le applicazioni, procedere nel modo seguente:

- 1. Per avviare Application Configuration Tool:
	- a. Per Windows: Passare alla directory in cui si trova il file rational\_ft.jar (per impostazione predefinita, <directory di installazione del prodotto>\FunctionalTester\bin), quindi dalla riga comandi immettere:

```
java -jar rational_ft.jar -appConfig
```
- **Nota:** Inoltre, potrebbe essere necessario immettere il percorso completo di IBM JRE, che si trova, per impostazione predefinita, in <directory di installazione del prodotto>\SDP70\jdk\jre\bin.
- b. Per Linux: Dalla riga comandi, immettere: /opt/IBM/SDp7.0/ft\_cmdline -appconfig
- 2. Fare clic su **Aggiungi**. Viene avviato Application Configuration Tool.
- 3. Selezionare il tipo di applicazione, quindi fare clic su **Avanti**.
- 4. Per configurare l'applicazione, effettuare uno dei seguenti passaggi:
	- v Per un'applicazione Java, fare clic su **Sfoglia** e selezionare il file .class o .jar dell'applicazione Java che si desidera aggiungere.
	- Per un'applicazione HTML:
		- a. Selezionare il tipo di HTML da verificare (locale o URL).
		- b. Fare clic su **Avanti**.
		- c. Se è stato selezionato URL, immettere l'URL da utilizzare per la verifica, quindi procedere al passaggio 6 di seguito riportato. Se è stato selezionato Locale, è possibile passare al percorso del file .htm o .html oppure immettere il nome del percorso completo del file stesso. Procedere con il passaggio successivo.
	- v Per i file eseguibili o i file di batch, fare clic su **Sfoglia** ed effettuare la selezione
- 5. Fare clic su **Apri.**

Nel campo Nome file vengono visualizzati il nome file e il percorso.

6. Fare clic su **Fine**.

L'applicazione viene visualizzata nell'elenco Applicazioni di Application Configuration Tool.

7. Esaminare le informazioni nell'elenco Informazioni dettagliate.

Per un'applicazione Java, i campi Nome, Tipo, Percorso, file .class/.jar e directory di lavoro vengono compilati automaticamente. I campi JRE, Percorso di classe e Argomenti sono opzionali.

- 8. Effettuare le modifiche necessarie alle informazioni contenute nei campi. Per i dettagli, consultare la Guida del prodotto.
- 9. Fare clic su **Esegui** per assicurarsi di aver configurato correttamente l'applicazione.
- 10. Fare clic su **OK** o su **Applica** per salvare le modifiche effettuate.
	- **Nota:** Dopo aver aggiunto un'applicazione, è possibile modificarne le informazioni in qualunque momento aprendo Application Configuration Tool e selezionando l'applicazione nell'elenco Applicazioni. Per rimuovere un'applicazione da tale elenco, selezionare l'applicazione da rimuovere e fare clic su **Rimuovi**.

# **Installazione invisibile all'utente**

É possibile eseguire l'installazione del pacchetto del prodotto Rational Functional Tester eseguendo Installation Manager in modalità non presidiata. Quando si esegue Installation Manager in modalità non presidiata, l'interfaccia utente non è disponibile, ma Installation Manager utilizza un file di riposta per l'immissione dei comandi richiesti per installare il pacchetto del prodotto.

Eseguendo Installation Manager in modalità invisibile all'utente, è possibile utilizzare un processo batch per installare, aggiornare, modificare e disinstallare pacchetti del prodotto tramite gli script.

Si noti che è necessario installare Installation Manager prima che sia possibile installare in modalità invisibile all'utente il pacchetto Rational Functional Tester. Per dettagli sull'installazione di Installation Manager, fare riferimento a ["Gestione](#page-28-0) di IBM [Installation](#page-28-0) Manager" a pagina 23.

Ci sono due attività principali richieste per l'installazione invisibile all'utente:

- 1. Creare il file di risposta.
- 2. Eseguire Installation Manager in modalità di installazione non presidiata.

### **Creazione di un file di risposta**

È possibile creare un file di riposta registrando le azioni quando si installa un pacchetto del prodotto Rational Functional Tester utilizzando Installation Manager. Quando si registra un file di risposta, tutte le selezioni effettuate nella GUI di Installation Manager vengono memorizzate in un file XML. Quando si esegue Installation Manager in modalità non presidiata, Installation Manager utilizza il file di risposta XML per trovare il repository contenente il pacchetto, selezionare le funzioni da installare e così via.

Per registrare un file di risposta per l'installazione (o la disinstallazione):

- 1. Sulla riga comandi, passare alla sottodirectory eclipse nella directory dove si è installato Installation Manager. Ad esempio:
	- Per Windows: cd C:\Program Files\IBM\Installation Manager\eclipse
	- Per Linux: cd opt/IBM/InstallationManager/eclipse
- 2. Sulla riga comandi, immettere il seguente comando per avviare Installation Manager, sostituendo il nome file e il percorso per il file di risposta e (facoltativamente) il file di log:
	- Per Windows: launcher.bat -record <percorso e nome file di risposta>.xml -log <percorso e nome file di log>.xml. Ad esempio, launcher.bat –record c:\mylog\responsefile.xml -log c:\mylog\ record\_log.xml
	- Per Linux: launcher.sh -record <nome file di risposta>.xml -log <percorso e nome file di log>.xml. Ad esempio, launcher.sh -record /root/mylog/responsefile.xml –log /root/mylog/record\_log.xml
	- **Nota:** Verificare che i percorsi del file immessi esistono; Installation Manager non crea una directory per il file di risposta ed il file di log.
- 3. Seguire le istruzioni visualizzate nella procedura guidata Installa pacchetti per effettuare le scelte desiderate, fermandosi quando viene visualizzata la pagina Riepilogo. Per i dettagli, vedere ["Installazione](#page-34-0) IBM Rational Functional Tester mediante interfaccia grafica IBM [Installation](#page-34-0) Manager" a pagina 29.
- 4. Fare clic su **Installa**, quindi, una volta iniziato il processo di installazione, fare clic su **Annulla**.
- 5. Fare clic su **Fine**, quindi chiudere Installation Manager.

Viene creato un file di risposta XML che risiede nel percorso specificato nel comando.

#### **Esecuzione di Installation Manager in modalità automatica**

É possibile installare Installation Manager in modalità automatica da una riga comandi

Per un'ulteriore documentazione sul modo in cui eseguire il prodotto in modalità non presidiata, fare riferimento alla guida in linea di Installation Manager. Ad esempio, l'installazione automatica da un repository che richiede l'autenticazione (ID utente e password).

Si esegue Installation Manager in modalità non presidiata accodando l'argomento -silent al comando di avvio di Installation Manager launcher.bat (Windows) o launcher.sh (Linux).

- Per Windows: launcher.bat -silent [argomenti]
- Per Linux: launcher.sh -nosplash -silent [argomenti]

La tabella di seguito riportata descrive gli argomenti utilizzati con il comando di installazione non presidiata:

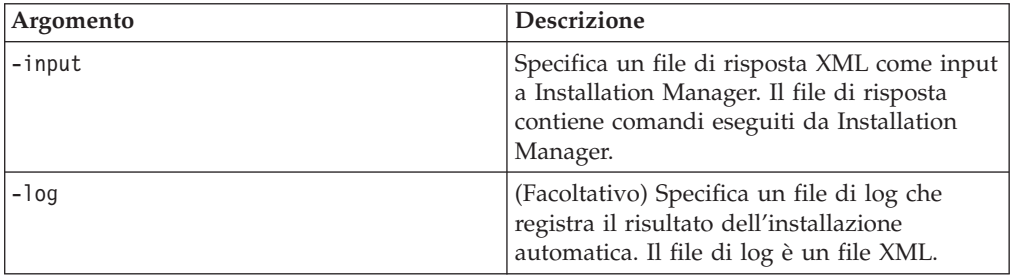

Per eseguire Installation Manager in modalità di installazione automatica:

- 1. Sulla riga comandi, passare alla sottodirectory eclipse nella directory dove si è installato Installation Manager. Ad esempio:
	- Per Windows: cd C:\Program Files\IBM\Installation Manager\eclipse
	- Per Linux: cd opt/IBM/InstallationManager/eclipse
- 2. Immettere ed eseguire il seguente comando, sostituendo i percorsi per il file di risposta e, facoltativamente, del file di log:
	- Per Windows: launcher.bat -slient -input <response file path and name> -log <log file path and name>Ad esempio, launcher.bat -silent -input c:\mylog\responsefile.xml -log c:\mylog\silent\_install\_log.xml

v Per Linux: launcher.sh -nosplash -silent<nome file di risposta> –log <percorso e nome file di log>. Ad esempio, launcher.sh -nosplash -silent -input /root/mylog/responsefile.xml –log /root/mylog/ silent\_install\_log.xml

Installation Manager viene eseguito in modalità di installazione non presidiata; legge il file di risposta e scrive un file di log nella directory specificata. Il file di risposta è necessario durante l'esecuzione in modalità di installazione automatica, a differenza dei file di log. Il risultato di questa esecuzione deve essere uno stato di 0 su numero con esito positivo e diverso da zero con errore.

### **Ricerca e installazione automatica di tutti i prodotti disponibili**

È possibile ricercare e installare automaticamente gli aggiornamenti per tutti i prodotti disponibili.

Per cercare e installare automaticamente tutti i prodotti disponibili:

- 1. Sulla riga comandi, passare alla sottodirectory eclipse nella directory dove si è installato Installation Manager.
- 2. Immettere ed eseguire il seguente comando, sostituendo i percorsi per il file di risposta e, facoltativamente, del file di log:
	- v Per Windows: launcher.bat –silent -installAll
	- v Per Linux: launcher.sh –silent -installAll

Sono installati tutti i prodotti disponibili presenti in Installation Manager.

## **Installazione automatica degli aggiornamenti in tutti i prodotti attualmente installati**

È possibile cercare automaticamente e installare gli aggiornamenti tutti i prodotti attualmente installati.

Per cercare e installare automaticamente gli aggiornamenti di tutti i prodotti disponibili:

- 1. Sulla riga comandi, passare alla sottodirectory eclipse nella directory dove si è installato Installation Manager.
- 2. Immettere ed eseguire il seguente comando, sostituendo i percorsi per il file di risposta e, facoltativamente, del file di log:
	- Per Windows: launcher.bat -silent -updateAll
	- v Per Linux: launcher.sh –silent -updateAll

Sono installati tutti gli aggiornamenti disponibili del prodotto presenti in Installation Manager.

### **Comandi del file di risposta**

Se si desidera utilizzare le funzioni di installazione non presidiata di Installation Manager, è necessario creare un file di risposta contenente tutti i comandi che deve eseguire Installation Manager. Il modo consigliato per effettuare tale procedura è di creare un file di risposta registrando le azioni al momento dell'installazione del pacchetto di IBM Rational Functional Tester. Tuttavia, è possibile creare o modificare manualmente un file di risposta.

Esistono due categorie di comandi per il file di risposta.

- v I **comandi delle preferenze** vengono utilizzati per impostare le preferenze che si trovano in Installation Manager in **File** → **Preferenze**, come le informazioni di posizione repository.
- v I **comandi di installazione non presidiata** vengono utilizzati per emulare la procedura guidata Installa pacchetti in Installation Manager.

## **Comandi di preferenza di installazione automatica**

In genere, le preferenze vengono specificate utilizzando la finestra Preferenze, ma è anche possibile specificare tali preferenze (identificate come chiavi) in un file di risposta per utilizzarle durante un'installazione non presidiata.

**Nota:** È possibile specificare più di una preferenza in un file di riposta.

Quando si definiscono le preferenze in un file di risposta, il codice XML è simile al seguente esempio:

```
<preference>
nome = "chiave della preferenza"
valore = "valore della preferenza da impostare"
</preferences>
```
Utilizzare la seguente tabella per identificare le chiavi e i relativi valori associati per le preferenze di un'installazione non presidiata.

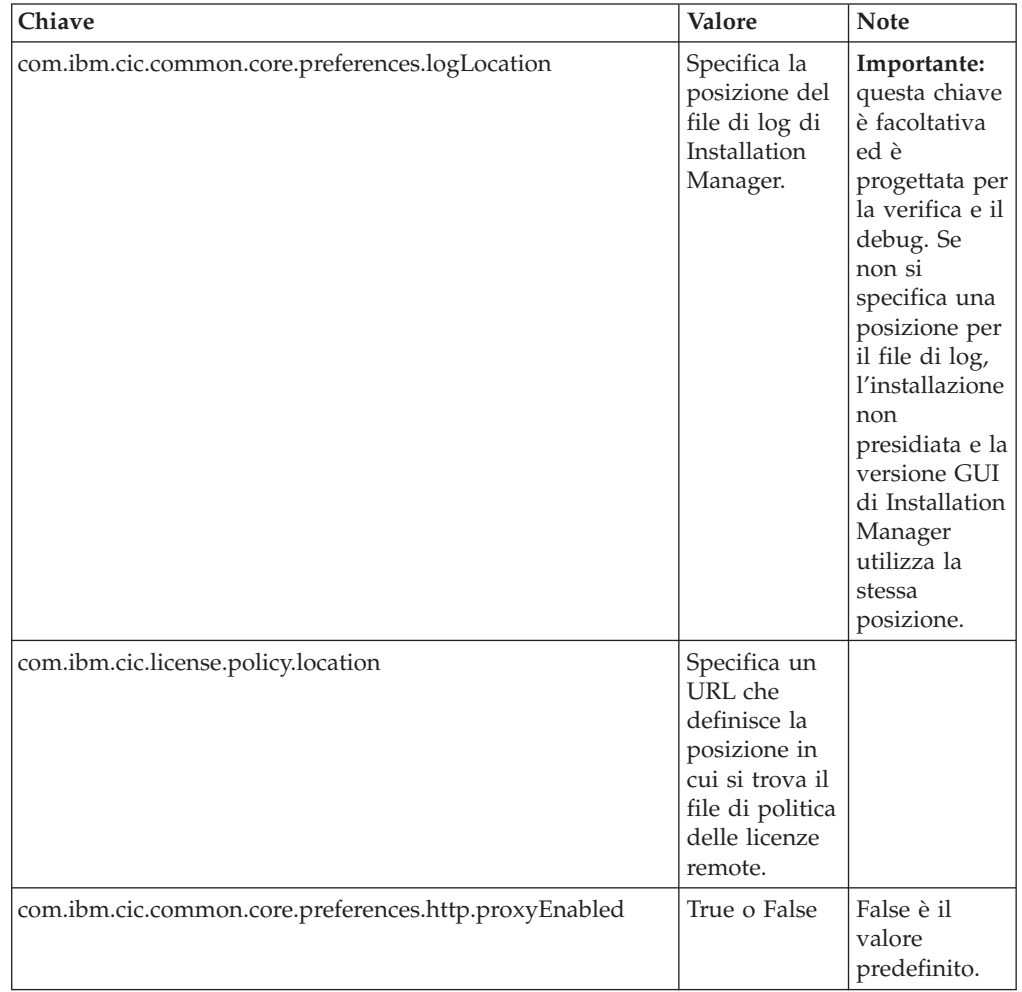

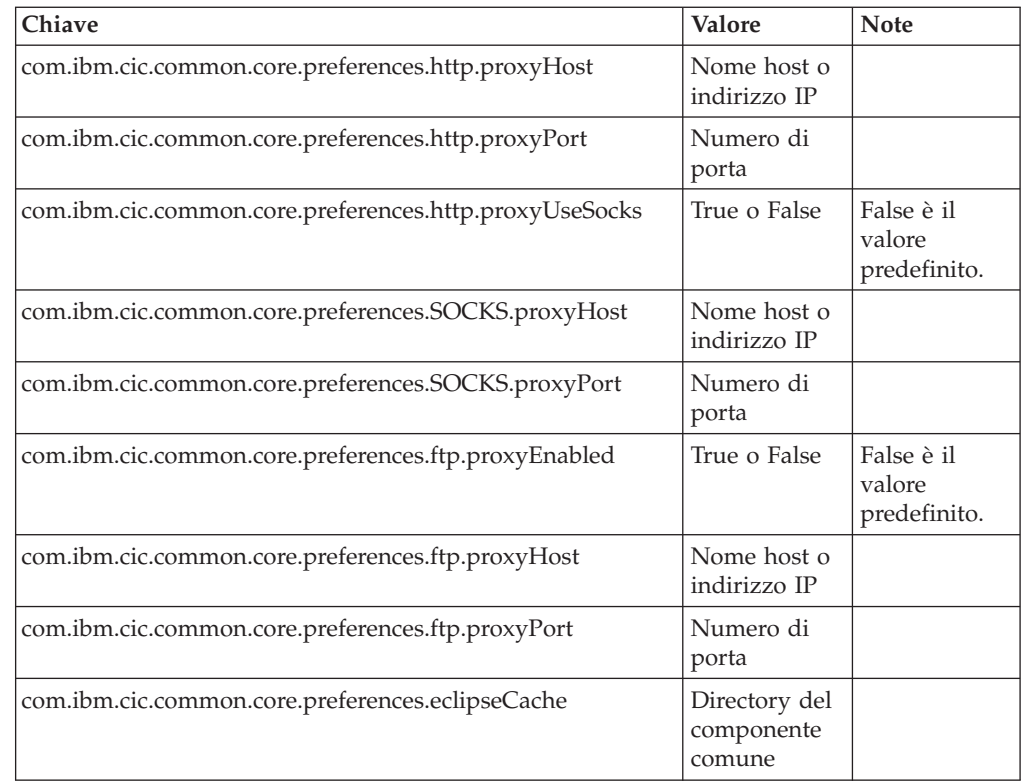

## **Comandi di installazione non presidiata**

È possibile utilizzare questa tabella di riferimento per ottenere ulteriori informazioni sui comandi relativi al file di risposta da utilizzare durante un'installazione non presidiata.

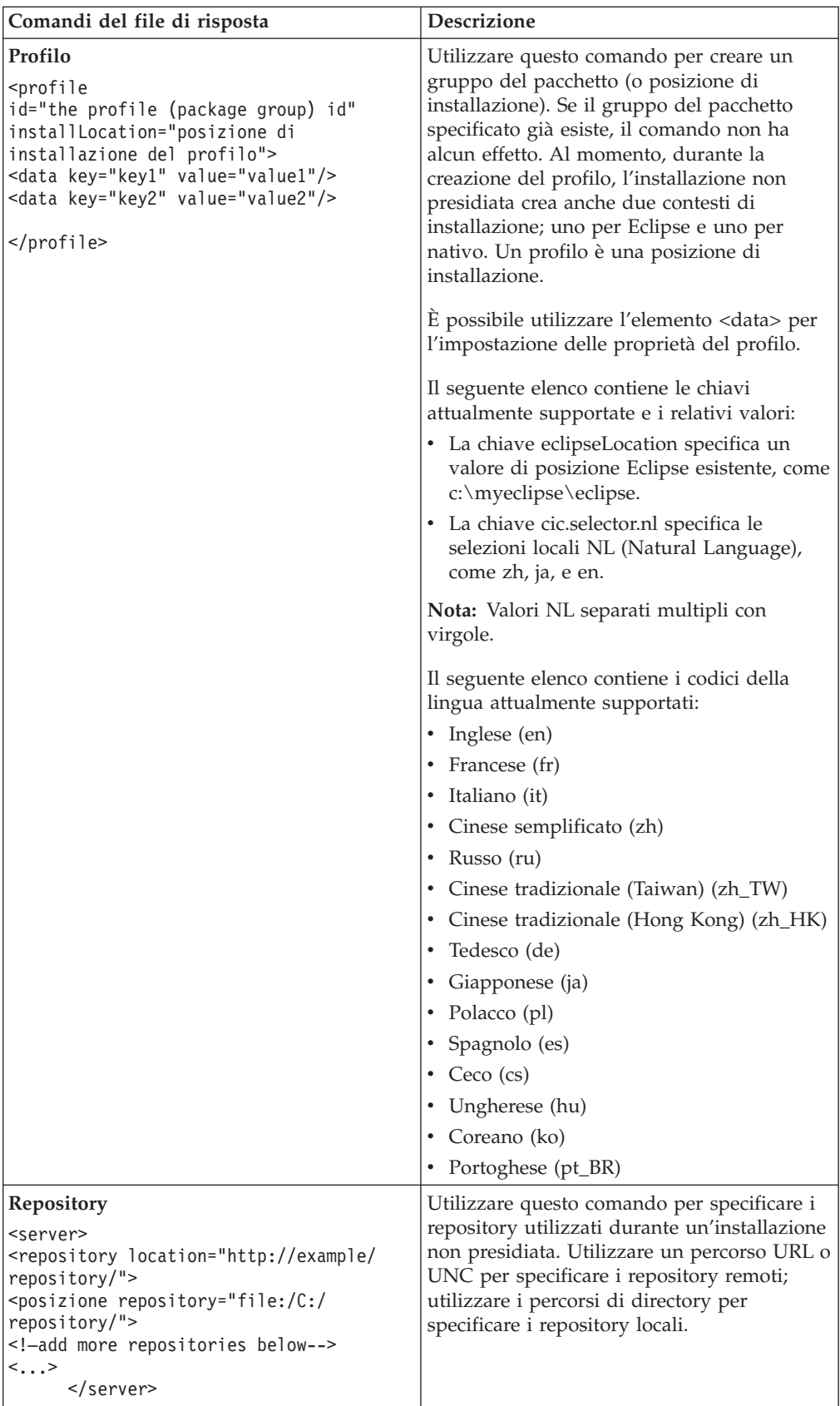

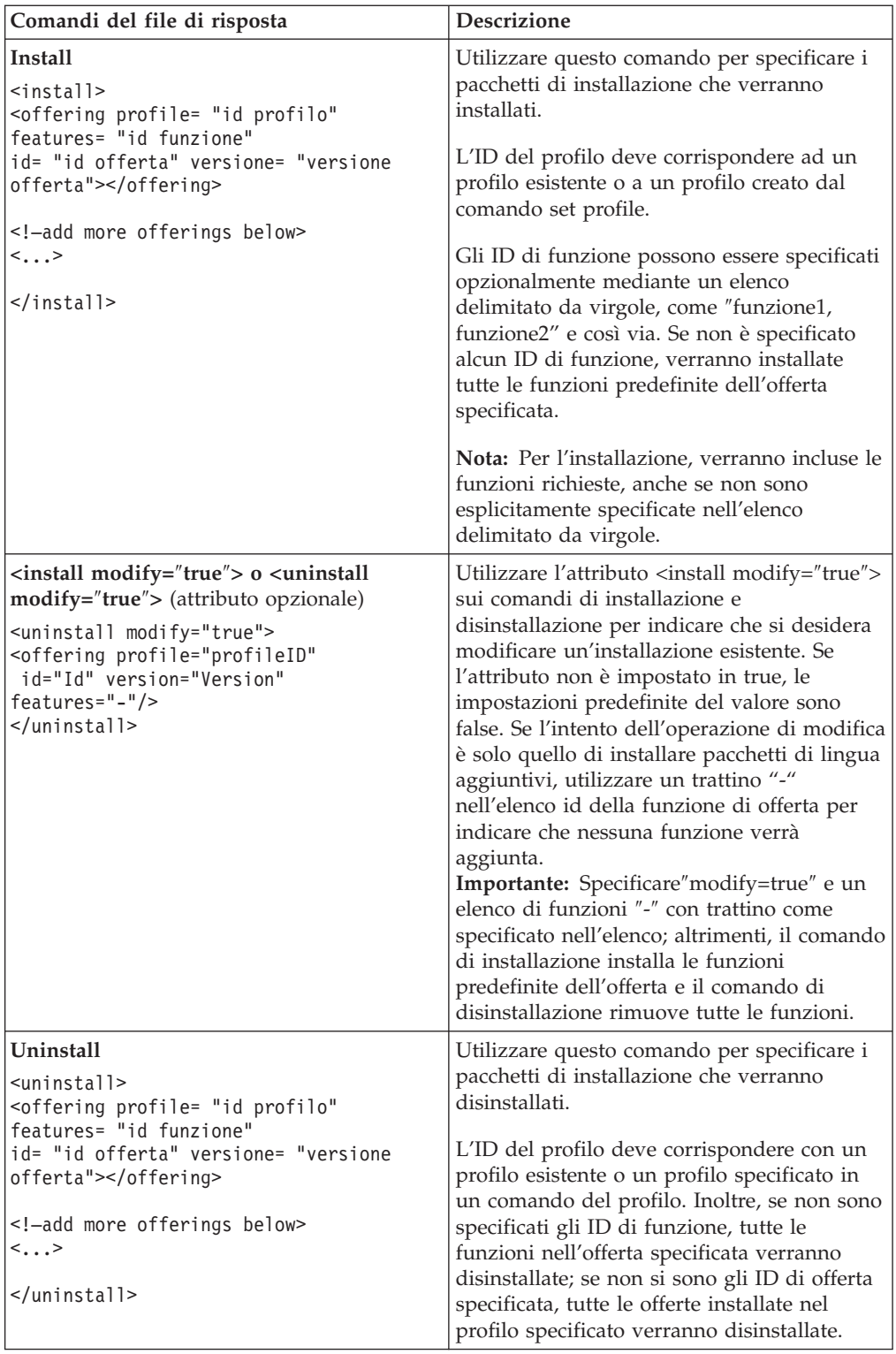

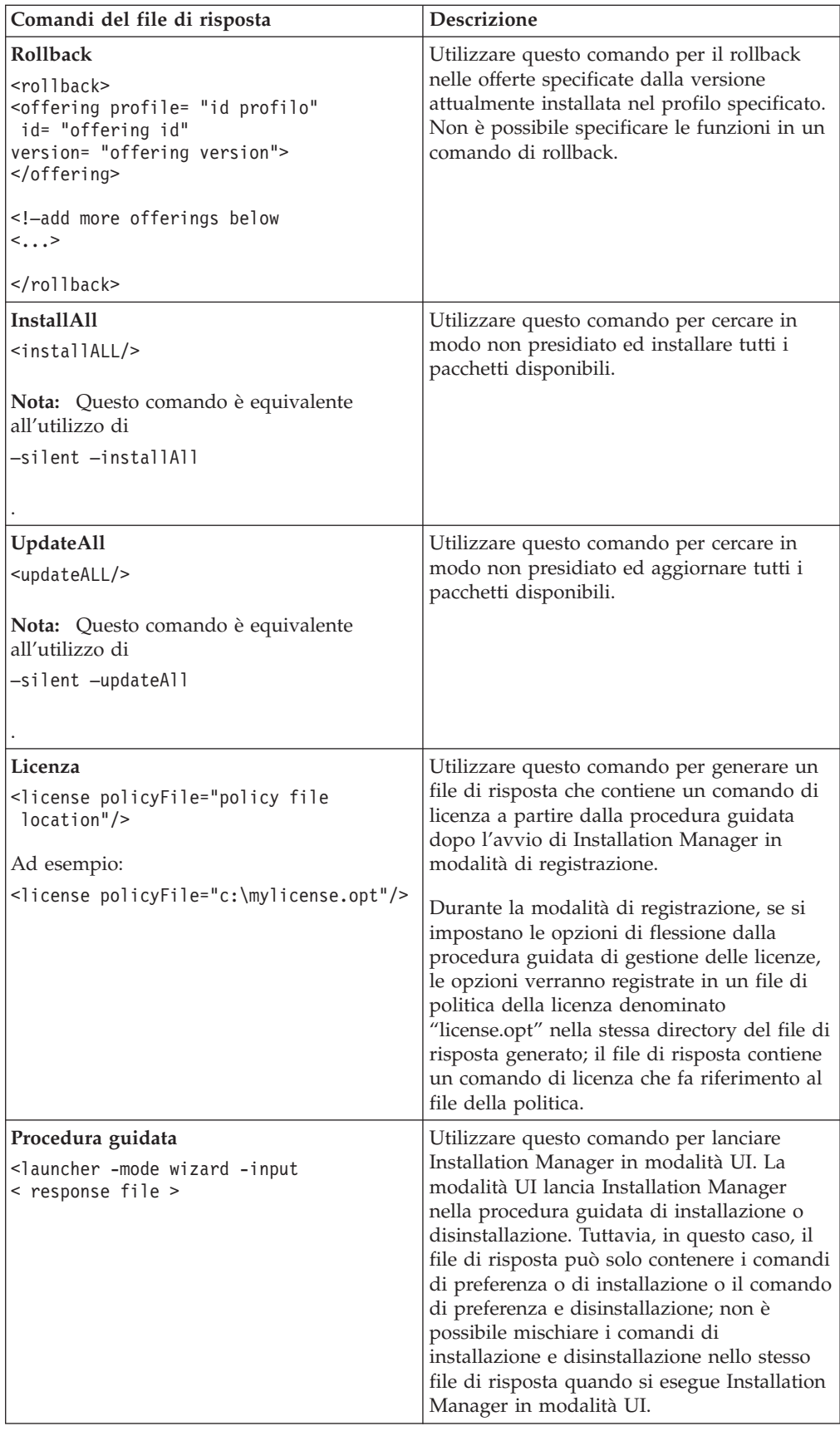

## **Riferimento: File di risposta di esempio**

È possibile utilizzare un file di risposta basato su XML per specificare le informazioni predefinite, come le preferenze di installazione non presidiata, le posizioni del repository, i profili di installazione e così via. I file di risposta presentano vantaggi per i team e le aziende che desiderano installare in modo non presidiato i pacchetti di installazione e standardizzare le posizioni e le preferenze per tali pacchetti di installazione.

**File di risposta di esempio**

```
\alpha <agent-input >
<!-- add preferences -->
<nome preferenza="com.ibm.cic.common.core.preferences. http.proxyEnabled"
valore="c:/temp"/>
<!-- create the profile if it doesn't exist yet -->
<id profilo="my_profile" installLocation="c:/temp/my_profile"></profile>
<server>
<posizione repository=
"http://a.site.com/local/products/sample/20060615_1542/repository/"></repository>
/server>
<install>
<profilo offerta= "my_profile" funzioni= "core" id= "ies"
versione= "3.2.0.20060615">
</offering>
/install>
</agent-input>
```
## **File di log dell'installazione non presidiata**

È possibile utilizzare i file di log dell'installazione non presidiata per esaminare i risultati di una sessione di installazione non presidiata.

La funzione di installazione non presidiata crea un file di log basato su XML che registra il risultato dell'esecuzione dell'installazione non presidiata (purché sia specificato un percorso per il file di log utilizzando –log <your log file path>.xml). Se la sessione di installazione non presidiata è corretta, il file di log conterrà solo l'elemento root <result> </result>. Tuttavia, se si verificano degli errori durante l'installazione, il file di log dell'installazione non presidiata conterranno elementi di errore con i messaggi, come:

```
<result>
<error> Cannot find profile: profile id</error>
<error> some other errors</error>
</result>
```
Per un'analisi dettagliata, visualizzare i log generati nell'area dati di Installation Manager. Utilizzando un comando di preferenza, è possibile impostare facoltativamente l'area dati al percorso preferito, come mostrato nell'argomento relativo al file di riposta.

## **IBM Packaging Utility**

Utilizzare il software IBM Packaging Utility per copiare i pacchetti del prodotto in un repository che può essere inserito su un server Web disponibile su HTTP o HTTPS.

Il software Packaging Utility si trova sul CD ausiliario per ciascuna piattaforma (Windows e Linux) che è inclusa conRational Functional Tester. Se si desidera inserire un repository che contiene un pacchetto Rational Functional Tester su un server Web che sarà disponibile su HTTP o HTTPS, è necessario utilizzare Packaging Utility per copiare il pacchetto del prodotto di Rational Functional Tester nel repository.

Utilizzare questo programma di utilità per effettuare le seguenti attività:

- v Generare un nuovo repository per i pacchetti del prodotto.
- Copiare i pacchetti del prodotto in un nuovo repository. È possibile copiare più pacchetti del prodotto in un unico repository, creando, in questo modo, un'ubicazione comune per la propria organizzazione da cui è possibile installare i pacchetti del prodotto utilizzando IBM Installation Manager.
- v Eliminare i pacchetti del prodotto dal repository.

Fare riferimento alla guida in linea relativa al Packaging Utility per le istruzioni complete sull'utilizzo dello strumento.

## **Installazione di Packaging Utility**

IBM Packaging Utility deve essere installato da un CD ausiliario prima di poterlo utilizzare per la copia del pacchetto del prodotto Rational Functional Tester.

Utilizzare i seguenti passi per l'installazione del software IBM Packaging Utility dal CD ausiliario:

- 1. Avviare l'installazione dal CD ausiliario
	- PerWindows: passare alla directory Aux\_CD\_Win\PackagingUtility sul CD ausiliario ed eseguire install\_win32.exe.
	- Per Linux: Passare alla directory Aux\_CD\_Lin/PackagingUtility sul CD ausiliario ed eseguire install\_linux.bin.
- 2. Se IBM Installation Manager non viene rilevato sulla propria stazione di lavoro, viene richiesto di installarlo, quindi viene avviata la procedura guidata di installazione. Per completare l'installazione di Installation Manager, seguire le istruzioni sullo schermo. Per i dettagli, vedere ["Installazione](#page-28-0) di Installation Manager su [Windows"](#page-28-0) a pagina 23.
- 3. Una volta completata l'installazione di Installation Manager, o se il prodotto si trova già sul computer, Installation Manager viene avviato e inizia automaticamente la procedura guidata Installa pacchetti.
- 4. Per completare la procedura guidata Installa i pacchetti, seguire le istruzioni sullo schermo.

## **Copia di pacchetti del prodotto su un server HTTP mediante Packaging Utility**

Per creare un repository su un server HTTP o HTTPS, utilizzare Packaging Utility per copiare il pacchetto del prodotto per Rational Functional Tester .

Questo metodo non copia il software facoltativo incluso con l'immagine di installazione di Rational Functional Tester. Vengono copiati solo i file Rational Functional Tester installati mediante IBM Installation Manager.

Notare inoltre che Packaging Utility può essere utilizzato per combinare diversi pacchetti del prodotto in una singola posizione del repository. Per ulteriori informazioni, vedere la guida in linea di Packaging Utility.

Per copiare i pacchetti del prodotto con Packaging Utility:

- 1. Se si desidera eseguire la copia da un'immagine del CD, eseguire le attività di seguito riportate:
	- a. Inserire il primo CD di installazione nell'unità CD.
	- b. Per Linux: Montare l'unità CD.
	- c. Se sul sistema è abilitata l'esecuzione automatica, il programma di avvio di Rational Functional Tester si apre automaticamente. Chiudere il programma di avvio.
- 2. Avviare Packaging Utility.
- 3. Nella pagina principale dell'utilità, fare clic su **Copia pacchetto prodotto**. Si apre la pagina Prerequisito e vengono presentate due opzioni:
	- v **Scaricherò pacchetti del prodotto da IBM Web**
	- v **Otterrò i pacchetti del prodotto da altre fonti**
- 4. Fare clic su **Otterrò i pacchetti del prodotto da IBM**.

**Nota:** É possibile utilizzare l'opzione **Otterrò i pacchetti del prodotto da altre fonti**, se è stato già definito un repository accessibile.

- 5. Fare clic su **Avanti** per andare alla pagina Origine. Se non ci sono pacchetti del prodotto da selezionare, aprire un repository che contiene pacchetti del prodotto.
- 6. Per aprire un repository, fare clic sul pulsante **Apri repository**. Si apre la finestra Apri repository.

**Nota:** Un repository può essere un percorso ad una directory nel file system, un'unità disco contenente il primo CD del prodotto oppure un URL ad una directory su un server.

- 7. Per definire il percorso del repository, fare clic sul pulsante **Sfoglia** di Percorso del repository, quindi spostarsi e selezionare il percorso del repository - sia la directory principale comune che contiene le immagini del disco elettroniche che l'unità contenente il primo CD di installazione del prodotto. Se, ad esempio, i file Rational Functional Tester (disco1, disco2 e così via) risiedono in C:\My product\unzip, definire questo percorso come un repository.
- 8. Fare clic su **OK** per definire il percorso del repository e chiudere la finestra Passa a una directory di repository.
- 9. Nella pagina Destinazione, fare clic su **Sfoglia** e selezionare una directory di repository esistente oppure creare una nuova cartella per memorizzare i prodotti.
- 10. Una volta specificato un repository per i pacchetti del prodotto selezionati e qualunque correzione, fare clic su **OK** per chiudere la finestra Passa a una directory. Il percorso del file appena definito viene visualizzato nel campo **Directory** nella pagina Destinazione.
- 11. Fare clic su **Avanti** per andare alla pagina Riepilogo. Nella pagina Riepilogo vengono visualizzati i pacchetti del prodotto selezionati che verranno copiati nel repository di destinazione. In questa pagina viene anche indicato la quantità di spazio di memorizzazione richiesto dalla copia, nonché lo spazio disponibile sull'unità.
- 12. Fare clic su **Copia** per copiare i pacchetti del prodotto selezionati nel repository di destinazione. Si apre una barra di stato in basso nella procedura guidata ad indicare il tempo restante per completare il processo di copia. Una volta terminato il processo di copia, si apre una pagina Completata e vengono visualizzati tutti i pacchetti del prodotto copiati correttamente.
- 13. Fare clic su **Eseguito** per ritornare alla pagina principale di Packaging Utility.

Una volta utilizzato Packaging Utility per copiare i file Rational Functional Tester di installazione in un repository, è possibile inserire il repository su un server Web e rendere le directory e i file disponibili su HTTP. (Anche il repository può essere inserito su un'unità UNC).

## **Gestione delle licenze**

È possibile gestire le licenze per i prodotti IBM Rational Software Development Platform installati e i pacchetti personalizzati utilizzando la procedura guidata Gestisci licenze e le pagine Preferenze associate. La procedura guidata Gestisci licenze visualizza le informazioni sul tipo di licenza e sulla scadenza per ciascuno dei pacchetti installati.

È possibile aggiornare le versioni in prova di un'offerta con versioni concesse in licenza importando i kit di attivazione del prodotto. Si può anche abilitare IBM Rational Common Licensing per le offerte con licenze di prova o definitive per ottenere le chiavi di licenza mobile da un server di licenze Rational.

### **Licenze**

Come acquirente di prodotti software IBM Rational, è possibile scegliere tra tre tipi di licenze del prodotto: una licenza come utente autorizzato, una licenza come utente autorizzato a termine fisso (FTL) e una licenza mobile. La scelta migliore per l'organizzazione dipende dal numero di persone che utilizzano il prodotto, dalla frequenza di accesso e dal modo in cui si preferisce acquistare il software.

#### **Licenza come utente autorizzato**

Una licenza come utente autorizzato IBM Rational consente ad un singolo utente di utilizzare un prodotto software Rational. Gli acquirenti devono ottenere una licenza come utente autorizzato per ciascun utente che accede al prodotto in qualunque modo. Una licenza come utente autorizzato non può essere assegnata di nuovo, a meno che l'acquirente non sostituisca l'assegnazione di origine con una licenza a lungo termine o permanente.

Ad esempio, se si acquista una licenza come utente autorizzato, è possibile assegnare tale licenza ad un singolo utente, che utilizza il prodotto software Rational. La licenza come utente autorizzato non autorizza una seconda persona ad utilizzare quel prodotto, anche se l'utente cui è stata concessa la licenza non la sta utilizzando.

#### **Licenza come utente autorizzato a termine fisso**

Una licenza come utente autorizzato a termine fisso (FTL) IBM Rational consente ad un singolo utente di utilizzare il prodotto software Rational per un determinato periodo di tempo. Gli acquirenti devono ottenere una licenza come utente autorizzato a termine fisso (FTL) per ciascun utente che accede al prodotto in qualunque modo. Una licenza come utente autorizzato a termine fisso (FTL) non può essere assegnata di nuovo, a meno che l'acquirente non sostituisca l'assegnazione di origine con una licenza a lungo termine o permanente.

**Nota:** Quando si acquista una licenza FTL sotto il programma Passport Advantage Express, IBM estenderà automaticamente il termine della licenza per un altro anno ancora, a meno che non venga notificato a IBM, prima che licenza scada, che non si desidera un'estensione. Il termine FTL successivo inizia quando scade il termine FTL iniziale. Il costo di questa estensione successiva è al momento pari all'80% del costo della FTL iniziale, ma è soggetto a modifiche.

Se si notifica a IBM che non si desidera estendere il termine della licenza, arrestarla utilizzando il prodotto, quando scade la licenza.

#### **Licenza mobile**

Una licenza mobile IBM Rational è una licenza per un singolo prodotto software che può essere condivisa tra più membri del team; tuttavia, il numero totale di utenti contemporanei non può superare il numero di licenze mobili acquistate. Ad esempio, se si acquista una licenza mobile per il prodotto software Rational, qualunque utente dell'organizzazione può utilizzare il prodotto in qualunque momento. Se un altro utente desidera accedere al prodotto deve attendere fino a quando non si scollega l'utente corrente.

Per utilizzare le licenze mobili, procurarsi le chiavi della licenza mobile ed installarle su un server delle licenze Rational. Il server risponde alle richieste dell'utente finale per l'accesso alle chiavi della licenza; verrà concesso al numero di utenti contemporanei che corrisponde al numero di licenze acquistate dall'organizzazione.

### **Abiltazione della licenza**

Se si installa un prodotto software Rational per la prima volta o si desidera estendere la licenza per continuare ad utilizzare il prodotto, si dispone di opzioni su come abilitare la licenza per il prodotto.

Le licenze per le offerte Rational Software Development Platform vengono abilitate in due modi:

- v Importazione di un kit di attivazione del prodotto
- v Abilitando Rational Common Licensing per ottenere l'accesso alle chiavi di licenza mobile

#### **Kit di attivazione**

I kit di attivazione del prodotto contengono la chiave di licenza definitiva per il prodotto Rational di prova. Per abilitare la licenza per il prodotto, si acquista il kit di attivazione, lo si scarica sulla macchina locale, quindi lo si importa. L'importazione del kit di attivazione viene eseguita mediante IBM Installation Manager.

#### **Rational Common Licensing**

È possibile ottenere le chiavi di licenze mobili, installare Rational License Server e abilitare Rational Common Licensing per il prodotto di cui si dispone. Rational Common Licensing fornisce i seguenti vantaggi:

- v Applicazione della conformità di licenza in tutta l'azienda
- v Un numero inferiore di acquisti di licenze

Per ulteriori informazioni su come ottenere i kit di attivazione e le licenze mobili, vedere [Acquisto](#page-61-0) di licenze.

## **Visualizzazione delle informazioni sulla licenza per pacchetti installati**

È possibile esaminare le informazioni sulla licenza per i pacchetti installati, compresi i tipi di licenza e le date di scandenza, mediante IBM Installation Manager.

Per visualizzare le informazioni sulla licenza:

- 1. Avviare IBM Installation Manager.
- 2. Nella pagina principale, fare clic su **Gestisci licenze**.

Per ciascun pacchetto installato vengono visualizzati i tipi di licenza correnti, il fornitore del pacchetto e le date di scadenza.

### **Importazione di un kit di attivazione del prodotto**

Dopo aver scaricato un kit di attivazione del prodotto, è necessario importarlo dal percorso di download mediante IBM Installation Manager.

Acquistare e scaricare il kit di attivazione su una stazione di lavoro accessibile.

Per importare un kit di attivazione ed abilitare la nuova chiave di licenza:

- 1. Avviare IBM Installation Manager.
- 2. Nella pagina principale, fare clic su **Gestisci licenze**.
- 3. Nella pagina Installa i pacchetti, selezionare un pacchetto e fare clic su **Importa il kit di abilitazione prodotto**.
- 4. Fare clic su **Avanti**. Vengono visualizzati i dettagli sul pacchetto selezionato, incluso il tipo di licenza corrente e l'intervallo di versione cui si applica la licenza.
- 5. Selezionare il percorso di download per il kit; quindi scegliere il file dell'archivio (JAR) Java appropriato e fare clic su **Apri**.
- 6. Fare clic su **Avanti**. Nella pagina Riepilogo viene visualizzata la directory di installazione di destinazione per il kit di attivazione, la nuova licenza cui si applica il prodotto e le informazioni sulla versione.
- 7. Fare clic su **Fine**.

Il kit di attivazione del prodotto, con la relativa chiave di licenza permanente viene importato nel prodotto. La procedura guidata Gestisci licenze indica se l'importazione viene eseguita correttamente.

### **Abilitazione di licenze mobili**

Se l'ambiente del team supporta Rational Common Licensing, è possibile abilitare le licenze mobili per il prodotto di cui si dispone e configurare una connessione per ottenere l'accesso alle chiavi di licenza mobili.

Per dettagli sul server delle licenze, sulla chiave di licenza e sulla gestione di Rational Common Licensing, consultare *License Management Guide*.

Procurarsi le informazioni sulla connessione del server di licenze dall'amministratore.

Per abilitare le licenze mobili come tipo di licenza per i pacchetti specificati e configurare le connessioni al server di licenze:

- <span id="page-61-0"></span>1. Avviare IBM Installation Manager.
- 2. Nella pagina principale, fare clic su **Gestisci licenze**.
- 3. Nella pagina Installa i pacchetti, selezionare la versione di un pacchetto, fare clic su **Configura i server di licenze**, quindi su **Avanti**.
- 4. Nella pagina Server di licenze, selezionare la casella di controllo **Abilita il Rational Common Licensing**.
- 5. Configurare una o più connessioni del server di licenze.
	- a. Fare clic sul pulsante **Aggiungi**.
	- b. Nella finestra Aggiungi server, nel campo **Nome**, immettere il nome host del server di licenze.
	- c. (Facoltativo) Nel campo **Porta**, immettere un valore per gli ambienti in cui viene utilizzato un firewall. Non assegnare un valore a questa porta, a meno che l'amministratore non lo richieda.
	- d. Fare clic su **OK**.
	- e. Se l'amministratore di sistema ha fornito i nomi host dei server di licenze aggiuntivi, ripetere i passaggi descritti per aggiungere ciascun server. Per una configurazione di server ridondanti, in cui vengono utilizzati tre server, immettere ciascun nome host nel seguente formato: ″nomehost1″, ″nomehost2″, ″nomehost3″. Per ciascun numero di porta, immettere: ″porta#host1″, ″porta#host2″, ″porta#host3″.
- 6. Fare clic su **Avanti**.
- 7. (Facoltativo) Configurare l'ordine di utilizzo della licenza per i pacchetti personalizzati. L'ordine delle licenze nell'elenco determina l'ordine in cui il prodotto tenta di ottenere le chiavi di licenza per licenze specifiche.
- 8. Fare clic su **Fine**.

La procedura guidata Gestisci licenze indica se la configurazione delle licenze mobili è corretta.

Quando, in seguito, viene aperto il prodotto abilitato, viene creata una connessione al server delle licenze per ottenere una chiave di licenza dal pool di chiavi di licenze mobili disponibili.

#### **Acquisto delle licenze**

É possibile acquistare nuove licenze se la licenza del prodotto corrente sta per scadere oppure se si desidera acquistare licenze di prodotto aggiuntive per i membri del team.

Per acquistare licenze ed abilitare il prodotto, procedere come segue:

- 1. Stabilire il tipo di licenza che si desidera acquistare.
- 2. Andare a ibm.com o contattare il rappresentante delle vendite IBM per acquistare la licenza del prodotto. Per dettagli, visitare la pagina Web IBM sul software da [acquistare.](http://www.ibm.com/software/howtobuy/?)
- 3. In base al tipo di licenza che viene acquistato, utilizzare la prova di titolarità ricevuta ed effettuare una delle seguenti operazioni per abilitare il prodotto:
	- v Se si acquistano licenze come utente autorizzato per il prodotto, visitare il sito Passport [Advantage](http://www.ibm.com/software/sw-lotus/services/cwepassport.nsf/wdocs/passporthome) e seguire le istruzioni per il download del kit di attivazione del prodotto.
	- Se si acquistano licenze mobili per il prodotto, fare clic sul link del sito [IBM](https://www14.software.ibm.com/webapp/iwm/web/preLogin.do?source=rational) Rational Licensing and [Download,](https://www14.software.ibm.com/webapp/iwm/web/preLogin.do?source=rational) accedere (è richiesta la registrazione IBM),

quindi selezionare il link per connettersi a IBM Rational License Key Center. Si può utilizzare la prova di titolarità per ottenere le chiavi di licenza mobile per il server delle licenze.

Facoltativamente, è possibile andare al sito Passport Advantage per scaricare il kit di attivazione per il prodotto. Dopo aver importato il kit di attivazione, si dispone dell'opzione di passare da una licenza mobile ad una licenza permanente, se si utilizza un PC non in linea per lunghi periodi di tempo.

Se si desidera importare il kit di attivazione o abilitare il supporto della licenza mobile per il prodotto, utilizzare la procedura guidata Gestisci licenze in IBM Installation Manager.

## **Aumento del numero di handle di file su stazioni di lavoro Linux**

**Importante:** per ottenere migliori risultati, prima di effettuare attività con il prodotto Rational, aumentare il numero di handle di file disponibili per Rational Functional Tester, poiché utilizza più del limite predefinito di 1024 handle di per processo. (Per effettuare questa modifica, potrebbe essere necessario l'intervento dell'amministratore di sistema.)

Prestare attenzione durante l'esecuzione dei seguenti passaggi per aumentare i descrittori di file su Linux. Se tali istruzioni non vengono eseguite correttamente, il computer potrebbe non essere avviato correttamente. Per ottenere migliori risultati, lasciare effettuare tale procedura all'amministratore di sistema.

Per aumentare i descrittori di file:

- 1. Accedere come root. Se non dispone dell'accesso principale, sarà necessario ottenerlo prima di continuare.
- 2. Passare alla directory etc
- 3. Utilizzare l'editor vi per modificare il file initscript nella directory etc. Se questo file non esiste, digitare vi initscript per crearlo.

**Importante:** Se si decide di aumentare il numero di handle di file, **non** lasciare vuoto un file initscript sul computer. Altrimenti, la macchina non verrà avviata la volta successiva in cui viene accesa o avviata.

- 4. Sulla prima riga, immettere ulimit -n 4096 (la chiave qui indica che quel numero è significativamente superiore a 1024, il valore predefinito su gran parte dei computer Linux). **Attenzione:** non impostare un numero troppo alto, poiché ciò può avere un serio impatto su tutte le prestazioni del sistema.
- 5. Sulla seconda riga, digitare eval exec "\$4".
- 6. Salvare e chiudere il file dopo essersi assicurati di aver effettuato i passaggi 4 e 5.

**Nota:** Assicurarsi di aver eseguito i passaggi correttamente, in caso contrario si verificherebbe il mancato avvio della macchina.

7. Opzionale: Limitare gli utenti o i gruppi modificando il file limits.conf nella directory etc/security. Sia SUSE Linux Enterprise Server (SLES) Versione 9 e Red Hat Enterprise Linux Versione 4.0 presentano questo file per impostazione predefinita. Se non si dispone di questo file, impostare un numero inferiore al suddetto passaggio 4 (ad esempio 2048). Ciò è necessario, in modo che gli utenti abbiano un limite ragionevolmente basso di file aperti per processo. Se è stato utilizzato un numero relativamente basso nel passaggio 4, l'operazione descritta risulta essere meno significativa. Tuttavia, se si sceglie di impostare un numero elevato al passaggio 4, limitarsi dallo stabilire dei limiti nel file limits.conf può avere un serio impatto sulle prestazioni del computer.

Di seguito viene riportato un file limits.conf di esempio che limita tutti gli utenti e imposta limiti diversi per gli altri in seguito. Questo esempio presuppone che siano impostati i descrittori su 8192 al suddetto passaggio 4.

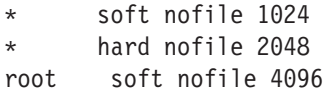

root hard nofile 8192 user1 soft nofile 2048 user1 hard nofile 2048

Si noti che **\*** nell'esempio precedente imposta prima i limiti per tutti gli utenti. Questi limiti sono inferiori rispetto ai seguenti. L'utente principale ha un numero più alto di descrittori possibili aperti, mentre utente1 è tra i due. Assicurarsi di aver letto e compreso la documentazione contenuta nel file limits.conf, prima di apportare modifiche.

Per ulteriori informazioni sul comando ulimit, fare riferimento alla pagina principale relativa a ulimit.

# **Avvio di Rational Functional Tester**

È possibile avviare Rational Functional Tester dall'ambiente desktop o da un'interfaccia della riga comandi.

- v Per Windows: Per avviare il prodotto dal desktop, fare clic su **Start** → **Programmi** → **IBM Software Development Platform** → **IBM Rational Functional Tester** → **Java Scripting** o **Start** → **Programmi** → **IBM Software Development Platform** → **IBM Rational Functional Tester** → **Net 2003 Scripting/.Net 2005 Scripting**.
- Per Windows: Per avviare Rational Functional Tester Java Scripting dalla riga comandi, immettere:

<directory di installazione del prodotto>\eclipse.exe -product com.ibm.rational.rft.product.ide

v Per Windows: Per avviare Rational Functional Tester .Net 2003 Scripting o .Net 2005 Scripting dalla riga comandi, immettere:

"<directory di installazione del prodotto>\Common7\IDE\devenv.exe"

v Per Linux: Per avviare Rational Functional Tester dalla riga comandi, immettere: <directory di installazione del prodotto>\ft\_starter

## **Modifica di installazioni**

La procedura guidata Modifica pacchetti in IBM Installation Manager consente di modificare le selezioni di lingua e funzioni di un pacchetto del prodotto installato.

Per impostazione predefinita, si richiede l'accesso ad Internet, a meno che le preferenze del repository non puntino ad un sito di aggiornamento locale. Per ulteriori informazioni, vedere la guida di Installation Manager.

**Nota:** Chiudere tutti i programmi che sono stati installati utilizzando Installation Manager prima della modifica.

Per modificare un pacchetto del prodotto installato:

- 1. Dalla pagina di avvio di Installation Manager, fare clic sull'icona **Modifica pacchetti**.
- 2. Nella procedura guidata Modifica pacchetti, selezionare la posizione di installazione per il prodotto Rational Functional Tester e fare clic su **Avanti**.
- 3. Nella pagina Modifica, sotto Lingue, selezionare le lingue per il gruppo del pacchetto, quindi fare clic su **Avanti**. Verranno installate le conversioni della lingua nazionale corrispondente per l'interfaccia utente e la documentazione relative ai pacchetti. Le scelte si applicano a tutti i pacchetti installati sotto questo gruppo di pacchetti.
- 4. Nella pagina Funzioni, selezionare le funzioni del pacchetto che si desidera installare o rimuovere.
	- a. Per ulteriori informazioni su una funzione, fare clic sulla funzione e rivedere la descrizione breve in **Dettagli**.
	- b. Se si desidera vedere le relazioni della dipendenza tra le funzioni, selezionare **Mostra dipendenze**. Quando si fa clic su una funzione, tutte le funzioni che dipendono da questa e che sono sue dipendenti vengono mostrate nella finestra Dipendenze. Quando si seleziona o si escludono le funzioni nei pacchetti, Installation Manager applicherà automaticamente le dipendenze con altre funzioni e visualizzerà i requisiti aggiornati delle dimensioni di download e dello spazio su disco per l'installazione.
- 5. Quando si è terminato di selezionare le funzioni, fare clic su **Avanti**.
- 6. Nella pagina Riepilogo, rivedere le scelte prima di modificare il pacchetto di installazione, e quindi fare clic su **Modifica**.
- 7. Opzionale: Una volta completato il processo di modifica, fare clic su **Visualizza file di log** per vedere il log completo.

## **Aggiornamento di Rational Functional Tester**

È possibile installare gli aggiornamenti per i pacchetti che sono stati installati con IBM Installation Manager.

Per impostazione predefinita, si richiede l'accesso ad Internet, a meno che le preferenze dell'archivio non puntino ad un sito di aggiornamento locale.

Ogni pacchetto installato presenta una posizione integrata per il repository di aggiornamento IBM predefinito. Per Installation Manager per cercare le posizioni del repository di aggiornamento IBM per i pacchetti installati, la preferenza **Cerca i repository collegati durante l'installazione e gli aggiornamenti** nella pagina di preferenza dei repository deve essere selezionata. Questa preferenza è selezionata per impostazione predefinita.

Per ulteriori informazioni, vedere la guida di Installation Manager.

- **Nota:** Chiudere tutti i programmi installati mediante Installation Manager prima dell'aggiornamento.
- **Nota:** Prima di disinstallare Rational Functional Tester, chiudere gli IDE di Eclipse e di Visual Studio e qualunque browser web aperto, oltre a tutte le altre applicazioni abilitate mediante Functional Tester.

Per trovare e installare gli aggiornamenti relativi al pacchetto del prodotto:

- 1. Dalla pagina di avvio di Installation Manager, fare clic su **Pacchetti di aggiornamento**.
- 2. Se una nuova versione di Installation Manager è trovata, viene chiesto di confermare che si desidera installarla prima di continuare. Fare clic su**OK** per procedere. Installation Manager installa automaticamente la nuova versione, arresta, riavvia e riprende.
- 3. Nella procedura di aggiornamento dei pacchetti, selezionare la posizione del gruppo del pacchetto in cui il pacchetto del prodottoRational Functional Tester si desidera aggiornare è installata o selezionare la casella di spunta **Aggiorna tutti** e fare clic su **Avanti**. Installation Manager ricerca gli aggiornamenti nei relativi repository e nei siti di aggiornamento predefiniti per Rational Functional Tester. Un indicatore di avanzamento mostra lo stato della ricerca.
- 4. Se vengono trovati gli aggiornamenti per un pacchetto, vengono quindi visualizzati nell'elenco **Aggiornamenti** nella pagina degli aggiornamenti dei pacchetti al di sotto del pacchetto corrispondente. Per impostazione predefinita, vengono visualizzati gli aggiornamenti consigliati. Fare clic su **Mostra tutto** per visualizzare tutti gli aggiornamenti trovati per i pacchetti disponibili.
	- a. Per maggiori informazioni su un aggiornamento, fare clic sull'aggiornamento e revisionare la descrizione in **Dettagli**.
	- b. Se sono disponibili ulteriori informazioni su un aggiornamento, un collegamento **Maggiori informazioni** è incluso alla fine del testo descrittivo. Fare clic sul collegamento per visualizzare le informazioni in un browser. Revisionare le informazioni prima dell'installazione dell'aggiornamento.
- 5. Selezionare gli aggiornamenti che si desidera installare o fare clic su**Seleziona consigliato** per ripristinare le selezioni predefinite. Gli aggiornamenti che hanno una relazione di dipendenza vengono selezionati automaticamente e cancellati insieme.
- 6. Fare clic su **Avanti** per continuare.
- 7. Nella pagina Licenze, leggere gli accordi di licenza per gli aggiornamenti selezionati. Nella parte sinistra della pagina **Licenza**, viene visualizzato l'elenco delle licenze per gli aggiornamenti selezionati; fare clic su ciascun elemento per visualizzare il testo dell'accordo di licenza.
	- a. Se si accettano i termini di tutti gli accordi di licenza,fare clic su **Accetto i termini degli accordi di licenza**.
	- b. Fare clic su **Avanti** per continuare.
- 8. Nella pagina di riepilogo, revisionare le scelte prima dell'installazione degli aggiornamenti.
	- a. Se si desidera modificare le scelte eseguite sulle pagine precedenti, fare clic su **Indietro** ed eseguire le modifiche.
	- b. Una volta completato, fare clic su **Aggiorna** per scaricare e installare gli aggiornamenti. Un indicatore di avanzamento mostra la percentuale di completamento dell'installazione.
	- **Nota:** Durante il processo di aggiornamento, Installation Manager potrebbe richiedere la posizione del repository per la versione base del pacchetto. Se è stato installato il prodotto dai CD o altri supporti, questi devono essere disponibili quando si utilizza la funzione di aggiornamento.
- 9. Opzionale: Quando il processo di aggiornamento si completa, un messaggio che conferma la riuscita del processo viene visualizzato nella parte superiore della pagina. Fare clic su **Visualizza file di log** per aprire il file di log per la sessione corrente in una nuova finestra. Chiudere la finestra Log di installazione per continuare.
- 10. Fare clic su **Fine** per chiudere la procedura guidata.
# **Disinstallazione di Rational Functional Tester**

L'opzione Disinstalla pacchetti che si trova in Installation Manager consente di disinstallare i pacchetti da un'unica posizione di installazione. É possibile inoltre, disinstallare tutti i pacchetti installati da ogni percorso di installazione.

Per disinstallare i pacchetti, è necessario accedere al sistema utilizzando lo stesso account utente utilizzato per installare i pacchetti del prodotto.

**Nota:** Prima di disinstallare Rational Functional Tester, chiudere gli IDE di Eclipse e di Visual Studio e qualunque browser web aperto, oltre a tutte le altre applicazioni abilitate mediante Functional Tester.

Per disinstallare i pacchetti:

- 1. Chiudere i programmi installati mediante Installation Manager.
- 2. Nella pagina di avvio, fare clic sull'icona **Disinstalla pacchetti**.
- 3. Nella pagina Disinstalla pacchetti, selezionare il pacchetto del prodotto Rational Functional Tester che si desidera disinstallare. Fare clic su **Avanti**.
- 4. Nella pagina Riepilogo, esaminare l'elenco dei pacchetti che verranno disinstallati, quindi fare clic su **Disinstalla**. La pagina Completata viene visualizzata al termine della disinstallazione.
- 5. Fare clic su **Fine** per uscire dalla procedura guidata.

## **Rollback dei aggiornamenti**

Con la funzione di rollback nella procedura guidata di disinstallazione dei pacchetti, è possibile rimuovere un aggiornamento inRational Functional Tester, ritornando alla versione precedente.

Durante il processo di rollback, Installation Manager deve accedere alle risorse dalla versione precedente del pacchetto. Se è stato installato Rational Functional Tester da un repository, nell'elenco deve essere presente nelle **Preferenze** (**File > Preferenze > Repository**) il repository dal quale è stata installata la versione precedente del prodotto. Se è stato installato il prodotto dai CD o altri supporti, questi devono essere disponibili quando si utilizza la funzione di rollback.

**Nota:** Prima di eseguire il rollback di Rational Functional Tester, chiudere gli IDE di Eclipse e Visual Studio, tutti i browser Web aperti e tutte le altre applicazioni abilitate da Functional Tester.

Utilizzare la funzione di rollback se è stato applicato un aggiornamento a un pacchetto del prodotto e decidere successivamente che si desidera rimuovere l'aggiornamento e ritornare alla versione precedente del prodotto. Quando si utilizza la funzione di rollback, Installation Manager disinstalla le risorse aggiornate e reinstalla le risorse dalla versione precedente. È possibile solo eseguire il rollback di un livello alla volta.

Per eseguire il rollback di un pacchetto di aggiornamento, completare i seguenti passaggi:

- 1. Nella pagina di Avvio, fare clic su **Disinstalla pacchetti** per avviare la procedura guidata di disinstallazione.
- 2. Dall'elenco **Pacchetti di installazione**, selezionare il pacchetto del quale si desidera eseguire il rollback.
- 3. Si apre la finestra di dialogo **Rollback dei pacchetti**.
- 4. Fare clic su **Rollback** per eseguire il rollback del pacchetto alla versione precedente. Fare clic su **Disinstalla** per disinstallare completamente il pacchetto del prodotto.
- 5. Completare la procedura guidata in base alle istruzioni presenti sulla schermata.

### **Installazione di software facoltativo**

Il seguente software facoltativo è incluso nell'immagine di installazione Rational Functional Tester:

- IBM Rational Manual Tester Versione 7.0
- IBM Rational ClearCase LT Versione 7.0

#### **Installazione di Manual Tester con Functional Tester**

Quando si acquista IBM Rational Functional Tester, si riceve una licenza anche per IBM Rational Manual Tester. È possibile installare Manual Tester dal programma di avvio di Functional Tester.

Manual Tester è un'applicazione a parte che viene eseguita solo sui sistemi operativi Windows. Per impostazione predefinita, utilizza la stessa directory delle risorse condivise di Functional Tester ma crea il proprio gruppo di pacchetti. È necessario utilizzare questa impostazione predefinita. Per ulteriori informazioni, consultare la *Guida all'installazione* di Manual Tester, disponibile nella directory documents sul CD del prodotto.

Per installare Manual Tester, effettuare i seguenti passaggi:

- 1. Inserire il CD del prodotto nell'unità CD-ROM.
- 2. Dal programma di avvio, fare clic su **Installa IBM Rational Manual Tester**.
- 3. In Installation Manager, fare clic su **Installa pacchetti**.
- 4. Per completare l'installazione, seguire i passaggi in Installation Manager. Confermare le impostazioni predefinite.

#### **Installazione di ClearCase LT**

Rational ClearCase LT è uno strumento per la gestione della configurazione per team di progetto di piccole dimensioni. ClearCase LT è parte del prodotto IBM Rational ClearCase applicabile sia a gruppi di lavoro per progetti di piccole dimensioni che ad aziende globali, distribuite.

Il supporto di installazione include Rational ClearCase LT Versione 7.0.0.0. Viene installato separatamente da Rational Functional Tester.

Se si è già installato ClearCase LT sulla stazione di lavoro, allora è possibile aggiornarlo alla versione corrente. Fare riferimento alla documentazione di installazione per ClearCase LT per informazioni sull'aggiornamento dalle versioni precedenti.

Per abilitare Rational Functional Tester a funzionare con ClearCase LT, è necessario installare la funzione di Rational ClearCase SCM Adapter. Per impostazione predefinita, questa funzione viene selezionata quando si installa Rational Functional Tester; tuttavia, se non la si è inclusa, è possibile installarla successivamente utilizzando la procedura guidata Modifica pacchetti in IBM Installation Manager. Per dettagli, fare riferimento a "Modifica di [installazioni"](#page-68-0) a [pagina](#page-68-0) 63.

È necessario abilitare l'adattatore Rational ClearCase SCM prima di poterci lavorare. Fare riferimento alla guida in linea per dettagli sull'abilitazione ed il funzionamento dell'adattatore.

#### **Individuazione delle istruzioni di installazione e delle note sul rilascio su ClearCase LT**

Per le istruzioni complete di installazione di Rational ClearCase LT, fare riferimento alla documentazione fornita con il supporto di installazione ClearCase LT. Si consiglia inoltre di leggere le note sul rilascio di ClearCase LT prima di installare il prodotto.

La documentazione è in file Acrobat PDF. Per aprire i file, è necessario il software Adobe Reader, che può essere scaricato dal sito [http://www.adobe.com/products/](http://www.adobe.com/products/acrobat/readstep2.html) [acrobat/readstep2.html.](http://www.adobe.com/products/acrobat/readstep2.html)

PerWindows: Le istruzioni di installazione e le note sul rilascio possono essere visualizzate dal pannello di avvio di installazione diClearCase LT. Fare riferimento a "Avvio [dell'installazione](#page-78-0) di Rational ClearCase LT" a pagina 73.

- v Per aprire le istruzioni di installazione:
	- 1. Per Windows: Da il primo CD di installazione ClearCase LT (o la directory del disco per un'immagine elettronica), aprire doc\books\install.pdf. Si apre *IBM Rational ClearCase, ClearCase MultiSite, e ClearCase LT Installation and Upgrade Guide, Versione 7.0* (Windows).
	- 2. Per Linux: visitare la pagina [http://www-1.ibm.com/support/](http://www-1.ibm.com/support/docview.wss?uid=pub1gi11636600) [docview.wss?uid=pub1gi11636600](http://www-1.ibm.com/support/docview.wss?uid=pub1gi11636600) per istruzioni sul download *IBM Rational ClearCase, ClearCase MultiSite e ClearCase LT Installation Guide, 7.0, Linux e UNIX*.
- v Per Linux: Si apre *IBM Rational ClearCase, ClearCase MultiSite, e ClearCase LT Installation and Upgrade Guide, Versione 7.0* (Linux).

#### **Come ottenere la documentazione dal Publications centre IBM**

È inoltre possibile scaricare le istruzioni di installazione e le note al rilascio per Rational ClearCase LT dal Publications centre IBM.

- 1. Andare all'indirizzo http[:http://www.ibm.com/shop/publications/order.](http://www.ibm.com/shop/publications/order)
- 2. Selezionare il paese nella pagina di benvenuto di Publications Center.
- 3. Fare clic su Cerca pubblicazioni.
- 4. Immettere il titolo o il numero della pubblicazione nel campo di ricerca appropriato.
	- v Per cercare un documento per titolo, immettere il titolo nel campo Cerca per.
	- v Per cercare un documento per numero di pubblicazione (ID materiale), immettere il numero nel campo Numero pubblicazione.

| <i><b>Documento</b></i>                                                                                       | Numero di pubblicazione |
|----------------------------------------------------------------------------------------------------|-------------------------|
| IBM Rational ClearCase, ClearCase MultiSite<br>e ClearCase LT Installation and Upgrade<br>Guide (Windows)     | GI11-6365-00            |
| <b>IBM Rational ClearCase, ClearCase MultiSite</b><br>e ClearCase LT Installation and Upgrade<br>Guide (UNIX) | GI11-6366-00            |
| <b>IBM Rational ClearCase LT Release Notes</b>                                                                | GI11-6369-00            |

*Tabella 1. Numeri di pubblicazione ClearCase*

### <span id="page-78-0"></span>**Avvio dell'installazione di Rational ClearCase LT**

Le istruzioni di installazione contenute in questa sezione consentono di avviare il processo di installazione per Rational ClearCase LT. Per installare il prodotto, è necessario fare riferimento alle istruzioni di installazione complete che si trovano in Rational ClearCase LT - Guida all'installazione. Prima di effettuare l'installazione, si consiglia vivamente di leggere le note sul rilascio.

#### **Avvio dell'installazione di Rational ClearCase LT su Windows**

- 1. Lanciare il programma Rational ClearCase dal launchpad LT utilizzando uno dei seguenti metodi:
	- v Dal programma di avvio di Rational Functional Tester (si veda ["Lancio](#page-32-0) del [programma](#page-32-0) di avvio" a pagina 27), fare clic su **Rational ClearCase LT**.
	- v Inserire il primo CD di Rational ClearCase LT. Il programma launchpad parte automaticamente. Altrimenti, eseguire setup.exe dalla root del primo CD o dall'immagine del disco.
- 2. Leggere le informazioni sul rilascio se non sono state ancora consultate.
- 3. Fare clic su **Installa IBM Rational ClearCase LT**. Viene aperta la procedura guidata di configurazione di Rational ClearCase LT.

Per completare l'installazione, seguire le istruzioni di tale procedura guidata.

#### **Installazione di Rational ClearCase LT su Linux**

Istruzioni complete sull'installazione di Rational ClearCase LT versione 7.0 su una workstation Linux sono disponili nel documento *IBM Rational ClearCase, ClearCase MultiSite, e nella guida di installazione di ClearCase LT, 7.0, Linux e UNIX*, che è possibile scaricare all'indirizzo [600.](http://www-1.ibm.com/support/docview.wss?uid=pub1gi11636600)

### **Configurazione della licenza di Rational ClearCase LT**

Quando è installato Rational Functional Tester sullo stesso computer di Rational ClearCase LT, non è necessario configurare la licenza di Rational ClearCase LT. Tuttavia, se si installa Rational ClearCase LT senza Rational Functional Tester, è necessario configurare la licenza di ClearCase LT.

Per i dettagli sulla configurazione delle licenze, consultare ClearCase LT - *Guida all'installazione*.

## **Informazioni particolari**

Nota relativa alle limitazioni previste per gli utenti appartenenti al Governo degli Stati Uniti d'America - L'uso, la duplicazione o la divulgazione sono limitati dal supplemento GSA ADP al contratto con la IBM Corp.

Queste informazioni sono state sviluppate per i prodotti e i servizi offerti negli Stati Uniti d'America. L'IBM può non offrire i prodotti, le funzioni o i servizi presentati in questa documentazione in altri paesi. Per ottenere informazioni sui prodotti e i servizi al momento disponibili nel proprio paese, contattare il proprio rappresentante IBM locale. Qualsiasi riferimento relativo a prodotti, programmi o servizi IBM non implica che possano essere utilizzati solo tali prodotti, programmi o servizi IBM. In sostituzione a quanto fornito dalla IBM, è possibile utilizzare qualunque prodotto, programma o servizio funzionalmente equivalente che non violi i diritti di proprietà intellettuale dell'IBM. Tuttavia, è responsabilità dell'utente valutare e verificare il funzionamento di qualsiasi prodotto, programma o servizio non IBM.

L'IBM può avere applicazioni di brevetti o brevetti in corso relativi a quanto trattato in questa documentazione. La fornitura della presente documentazione non concede alcuna licenza per tali brevetti. Chi desiderasse ricevere informazioni relative a licenze, può rivolgersi per iscritto a:

*IBM Director of Licensing IBM Corporation North Castle Drive Armonk, NY 10504-1785 U.S.A.*

Per richieste di licenze relative ad informazioni sui caratteri a doppio byte (DBCS), contattare il Dipartimento di Proprietà intellettuale IBM nel proprio paese oppure inviare richieste per iscritto a:

*IBM World Trade Asia Corporation Licensing 2-31 Roppongi 3-chome, Minato-ku Tokyo 106, Japan*

**Il seguente paragrafo non si applica al Regno Unito o a qualunque altro paese in cui tali norme sono incompatibili con la legislazione locale:** L'IBM (INTERNATIONAL BUSINESS MACHINES CORPORATION) FORNISCE QUESTA PUBBLICAZIONE ″NELLO STATO IN CUI SI TROVA″ SENZA GARANZIA DI ALCUN TIPO, ESPRESSA O IMPLICITA, IVI INCLUSE, A TITOLO DI ESEMPIO, GARANZIE IMPLICITE DI NON VIOLAZIONE, COMMERCIABILITÀ E IDONEITÀ PER UNO SCOPO PARTICOLARE. Alcuni stati non consentono la rinuncia ad alcune garanzie espresse o implicite in determinate transazioni, pertanto, la presente dichiarazione può non essere applicata.

Queste informazioni potrebbero contenere inesattezze tecniche o errori tipografici. Le informazioni contenute in questo documento vengono periodicamente modificate e tali modifiche saranno inserite nelle nuove edizioni della

pubblicazione. L'IBM può apportare miglioramenti e/o modifiche ai prodotti e/o programmi descritti in questa pubblicazione in qualunque momento senza preavviso.

Qualsiasi riferimento a siti web non IBM, contenuto in queste informazioni, viene fornito solo per comodità e non implica in alcun modo l'approvazione di tali siti. I materiali presenti in tali siti web non sono parte dei materiali per questo prodotto IBM, pertanto l'utilizzo di tali siti web è a rischio dell'utente.

L'IBM può utilizzare o distribuire qualsiasi informazioni fornita dall'utente in qualunque modo ritenga opportuno senza incorrere in alcun obbligo con i suddetti utenti.

I licenziatari di questo programma che desiderano ottenere informazioni allo scopo di abilitare: (i) lo scambio di informazioni tra i programmi creati indipendentemente e gli altri programmi (incluso il presente) e (ii) il reciproco utilizzo di informazioni che sono state scambiate, dovrebbero rivolgersi a:

*Intellectual Property Dept. per Rational Software IBM Corporation 20 Maguire Road Lexington, Massachusetts 02421-3112 U.S.A.*

Tali informazioni possono essere disponibili, in base ad appropriati termini e condizioni, includendo in alcuni casi, il pagamento di una tariffa.

Il programma concesso in licenza descritto in questa documentazione e tutto il relativo materiale su licenza disponibile sono forniti dalla IBM in base ai termini dell'Accordo per Clienti IBM (IBM Customer Agreement), dell'IBM IPLA (IBM International Program License Agreement) o qualunque altro accordo equivalente tra le parti.

Le informazioni relative a prodotti non IBM sono state ottenute dai fornitori di tali prodotti, dagli annunci pubblicati o da altre fonti disponibili pubblicamente. L'IBM non ha verificato tali prodotti, pertanto non può confermarne la qualità delle prestazioni, la compatibilità o qualunque altro reclamo relativo a tali prodotti non IBM. Le domande sulle capacità dei prodotti non IBM devono essere indirizzate ai fornitori di tali prodotti.

#### **Marchi e marchi di servizio**

I seguenti termini sono marchi della International Business Machines Corporation negli Stati Uniti e/o in altri paesi:

- ClearCase
- v ClearCase MultiSite
- ClearOuest
- developerWorks
- iSeries
- $\cdot$  IBM
- Passport Advantage
- PurifyPlus
- Rational
- RequisitePro
- ScriptAssure
- TestStudio
- WebSphere
- v XDE
- zSeries

Java e tutti i marchi basati su Java sono marchi della Sun Microsystems, Inc. negli Stati Uniti e/o in altri paesi.

Microsoft e Windows sono marchi della Microsoft Corporation negli Stati Uniti e/o in altri paesi.

Linux è un marchio di Linus Torvalds negli Stati Uniti e/o in altri paesi.

UNIX è un marchio registrato di The Open Group negli Stati Uniti e/o in altri paesi.

Altri nomi di aziende, di prodotti o servizi possono essere marchi o marchi di servizio di terzi.

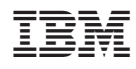

Printed in Denmark by IBM Danmark A/S

GI13-0922-01

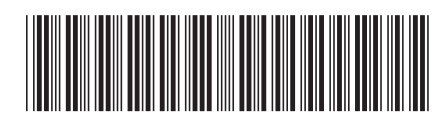